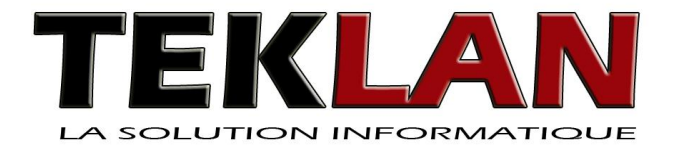

# Maîtriser les bases de Windows 7

\*

### **Objectifs**

- Pour un novice, apprendre les bases de l'utilisation de Windows
- Pour un autodidacte, contrôler et mettre à niveau ses connaissances

### **Compléments nécessaires**

Les fichiers d'exemple (donnés par l'enseignant ou sur le site de l'auteur \*)

### **Niveau de compétences en pré-requis**

Novice ou usager récent sans formation spécifique

\*

*Ce document d'enseignement est diffusé pour un usage individuel. Il est librement téléchargeable sur le site de l'auteur* \**.* 

Frédéric Mercier - Avril 2013

frederic@teklan.fr - Téléphone : 06 50 08 07 36

\* Site de l'auteur : http://www.teklan.fr

# <span id="page-1-0"></span>SAVEZ-VOUS ?

*Répondre soit par vrai ou faux, soit en choisissant une ou plusieurs options (ou aucune).* 

- 1) XP et 7 sont deux versions de Windows
- 2) La touche « Shift » correspond à « majuscule »
- 3) « AltGr » sert à obtenir des petites images comme « »
- 4) « Esc » est l'abréviation du mot « escampette »
- 5) Obtenir directement au clavier le symbole « ½ » est : a) impossible, b) possible avec « AltGr », c) possible avec « Alt »
- 6) Le trait d'union s'appelle en anglais : a) « *underscore* », b) « *underline* », c) « *hyphen* »
- 7) « Tilde » correspond au symbole : a) « ` », b) «  $\sim$  », c) « ` »
- 8) Windows n'est pas un système d'exploitation
- 9) Réduire une fenêtre est une opération équivalente à la fermeture
- 10) Pour faire défiler le contenu d'une fenêtre à l'aide d'une barre de défilement, il existe : a) une seule méthode, b) deux, c) trois
- 11) Le menu contextuel s'obtient par : a) clic droit, b) la barre de menu, c) le coin supérieur gauche de la fenêtre
- 12) Les lettres accentuées (ex. : « é ») dans les noms de fichiers sont : a) interdites, b) déconseillées, c) impossibles
- 13) Un dossier s'appelle en anglais : a) « *repertory* », b) « *folder* », c) « *directory* »
- 14) Un raccourci vers un programme peut s'obtenir en faisant glisser l'icône de son fichier
- 15) Dans Windows, la taille d'un nom de fichier est limitée à : a) 12 symboles (8 + le point + 3), b) 250 symboles, c) 30 symboles
- 16) Windows affiche les suffixes de nom de fichiers : a) toujours, b) en option, c) selon la nature du suffixe
- 17) On peut sélectionner plusieurs icônes à la fois par : a) majuscule-clic, b) contrôle-clic, c) alt-clic
- 18) On peut recopier le contenu du presse-papier par : a) Edition Coller, b) Contrôle-V, c) Clic-droit puis Coller
- 19) On ne peut pas copier de fichier par l'intermédiaire du presse-papier
- 20) Donner le même nom à deux dossiers est : a) interdit, b) déconseillé, c) impossible
- 21) La manière la plus sûre de copier un fichier est : a) faire glisser son icône, b) copier-coller, c) coupercoller
- 22) On peut toujours récupérer un fichier supprimé via la corbeille
- 23) Dans Windows, la recherche de fichiers peut se faire sur la base d'une partie du nom de fichier
- 24) Dans l'arborescence d'une unité, un fichier peut se trouver : a) à tout niveau, b) uniquement dans un sous-dossier, c) partout sauf à la racine
- 25) L'opération « couper » modifie : a) le presse-papiers mais jamais la corbeille, b) la corbeille mais jamais le presse-papiers, c) le presse-papiers, et éventuellement la corbeille, d) le presse-papiers ainsi que la corbeille dans tous les cas
- 26) Il est recommandé d'utiliser des noms de fichier expressifs avec des mots-clefs
- 27) Le gestionnaire de tâches permet de forcer l'arrêt d'une application devenue incontrôlable
- 28) Il est possible d'annuler l'impression d'un document
- 29) La mise en veille provoque la fermeture automatiquement de la session
- 30) Un raccourci vers une application se place sur la barre des tâches par simple glissement de son icône

*Solutions à la fin du document* 

# <span id="page-2-0"></span>MANIPULATIONS ÉLÉMENTAIRES

## ICÔNES ET FENÊTRES

Eléments du bureau

Manipulations sur les fenêtres

LES APPLICATIONS

Menu des programmes

LE CLAVIER

Touches particulières

LES BOÎTES DE DIALOGUE

Différents modes de réglages

# <span id="page-3-2"></span><span id="page-3-0"></span>LE MICRO-ORDINATEUR

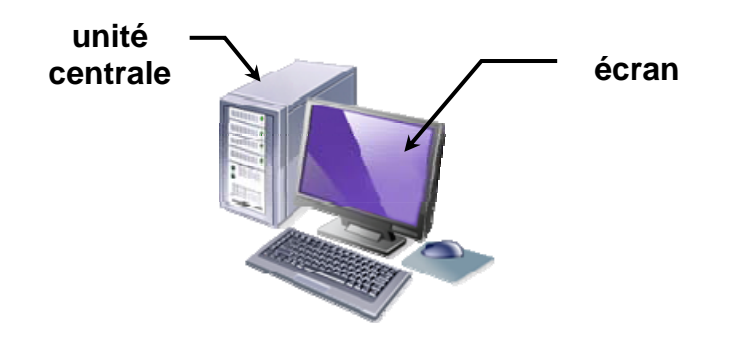

- ALLUMAGE
	- 1) Allumer l'écran puis l'unité centrale
	- 2) Attendre l'affichage de l'écran d'accueil de Windows

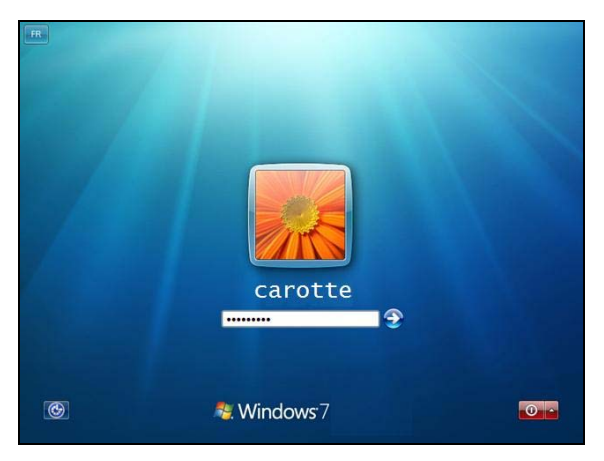

- 3) Si besoin, choisir un compte de travail ou s'identifier
- <span id="page-3-1"></span> QU'EST-CE QUE DONC WINDOWS ?
	- **UN ENVIRONNEMENT DE TRAVAIL GRAPHIQUE SUR PC** usage convivial du micro-ordinateur (*user-friendly*)
	- LOGICIEL DE BASE INDISPENSABLE (SYSTÈME D'EXPLOITATION) versions actuelles : Windows 7 (*seven*) ou 8 - précédentes : XP, Vista
	- **SIMILAIRE AUX AUTRES ENVIRONNEMENTS INFORMATIQUES** Système OS X (Apple Macintosh), Ubuntu (Linux sur PC) ...

*WINDOWS EST UN PRODUIT COMMERCIAL DE MICROSOFT* 

# <span id="page-4-0"></span>LE BUREAU DE WINDOWS

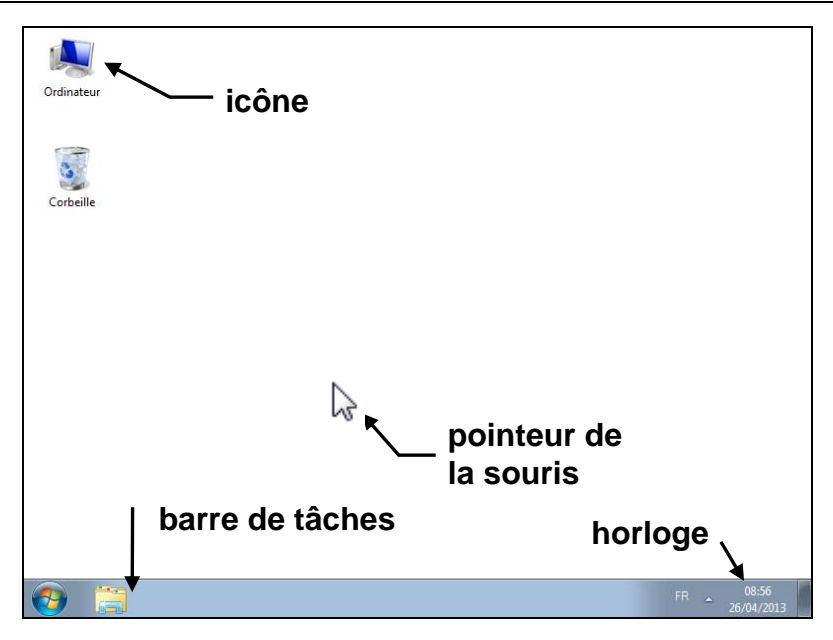

LA SOURIS

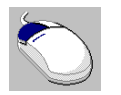

bouton gauche principalement utilisé (« clic »), bouton droit pour des cas particuliers (« clic-droit »)

MANIPULATIONS D'UNE ICÔNE

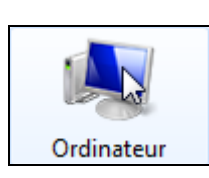

déplacement : clic maintenu sur l'icône en bougeant la souris puis relâcher (« faire glisser »)

ouverture : double-clic bref (« clic-clac ») sur l'icône (et non pas sur le libellé)

FERMETURE D'UNE FENÊTRE **clic sur la** 

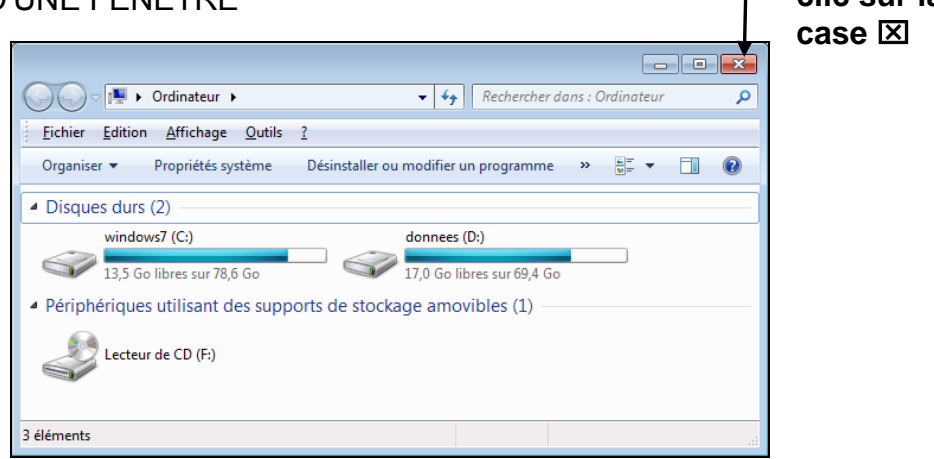

*UNE ICÔNE EST UNE FENÊTRE REFERMÉE* 

# <span id="page-5-1"></span>AGRANDISSEMENT D'UNE FENÊTRE

### AVEC LES BOUTONS

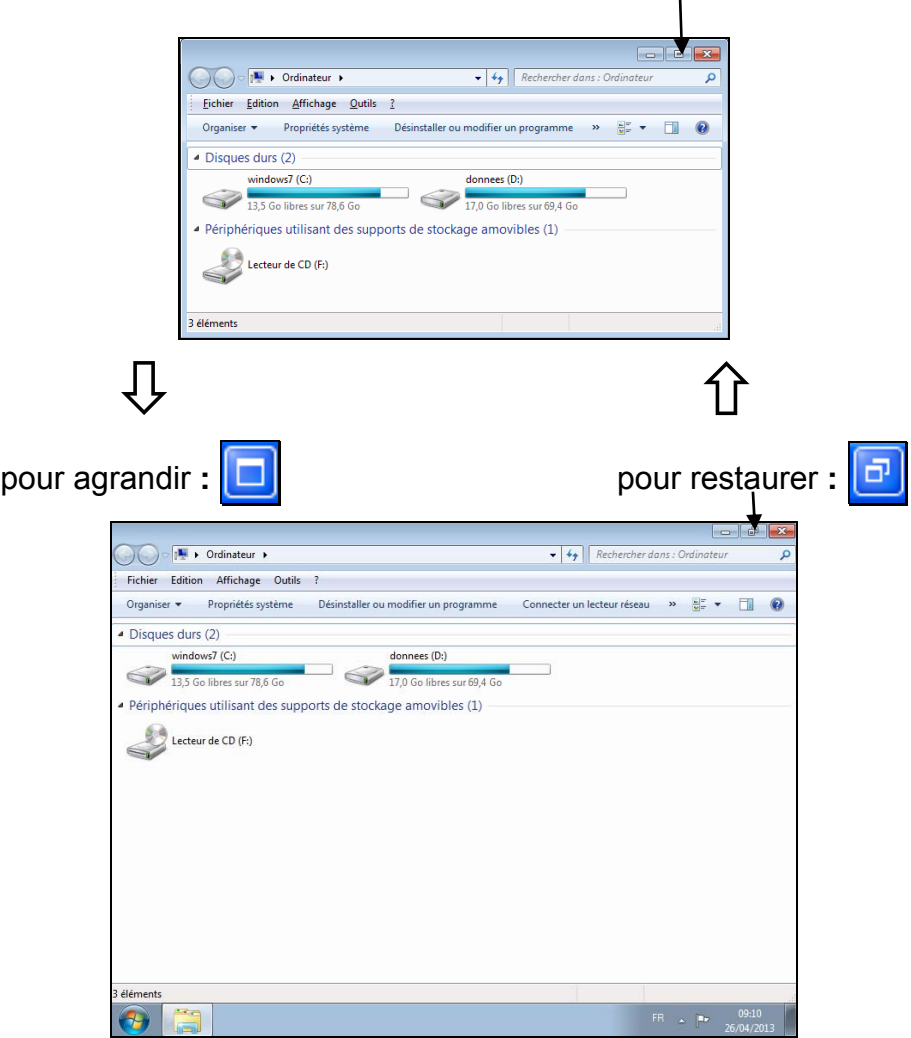

AVEC LE MENU SYSTÈME

 $\overline{a}$ 

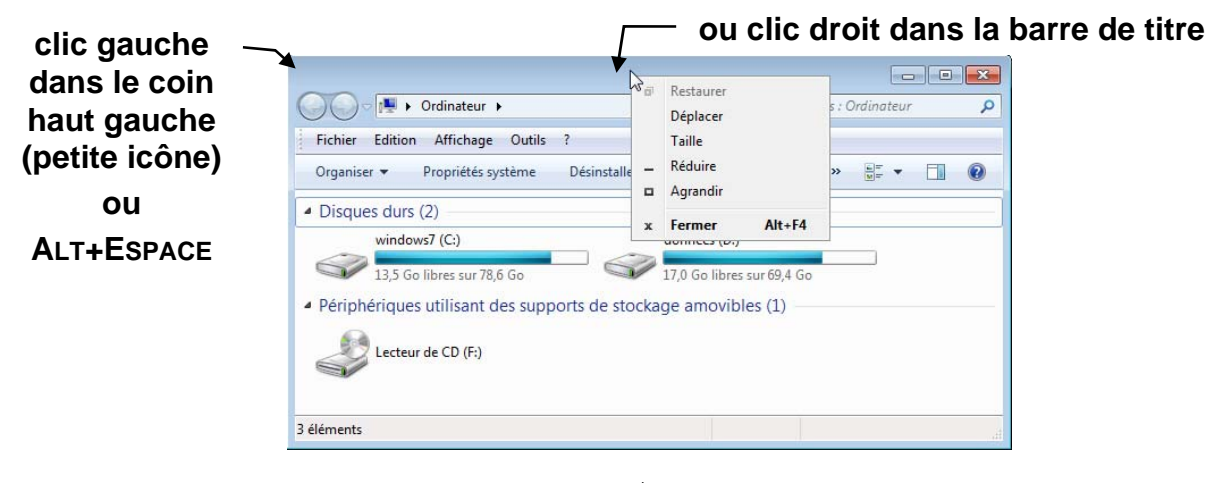

*APPUYER SUR* ECHAP *[1](#page-5-0) POUR FERMER UN MENU* 

<span id="page-5-0"></span> $1$  Echap ou Esc : touche située dans le coin en haut à gauche du clavier.

# <span id="page-6-1"></span><span id="page-6-0"></span>RÉDUCTION D'UNE FENÊTRE

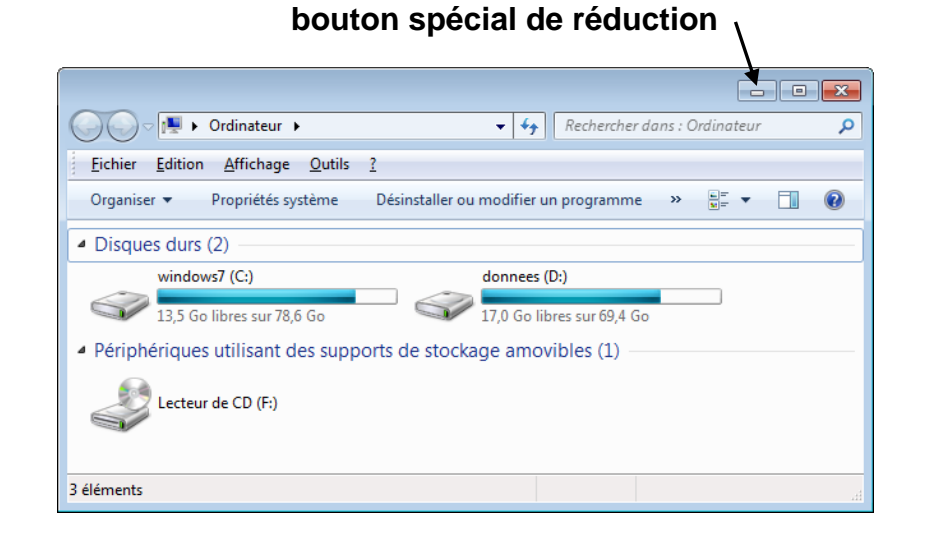

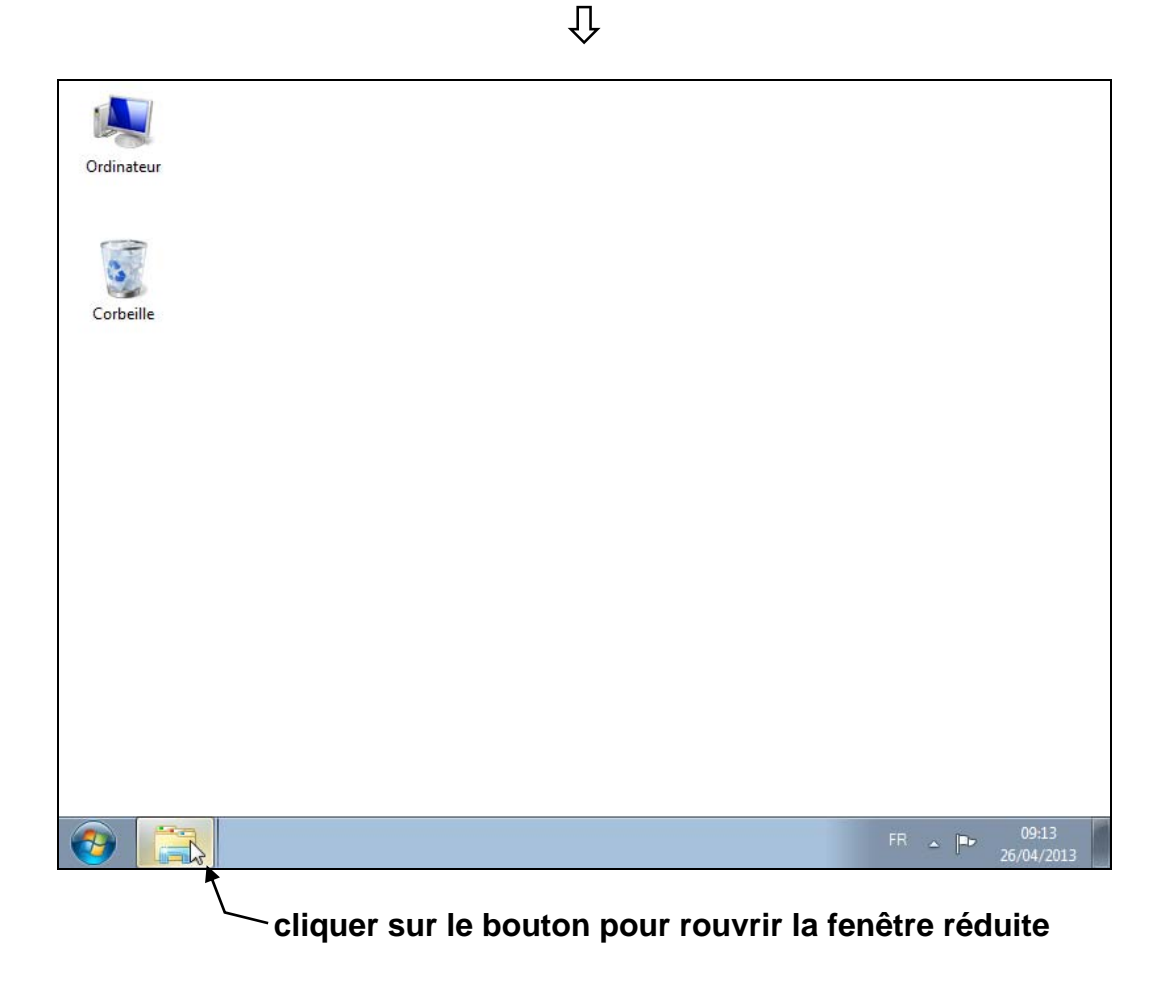

*NE PAS CONFONDRE RÉDUCTION ET FERMETURE DE FENÊTRE !*

# <span id="page-7-1"></span>PERSONNALISER UNE FENÊTRE

### ANATOMIE D'UNE FENÊTRE **boutons**

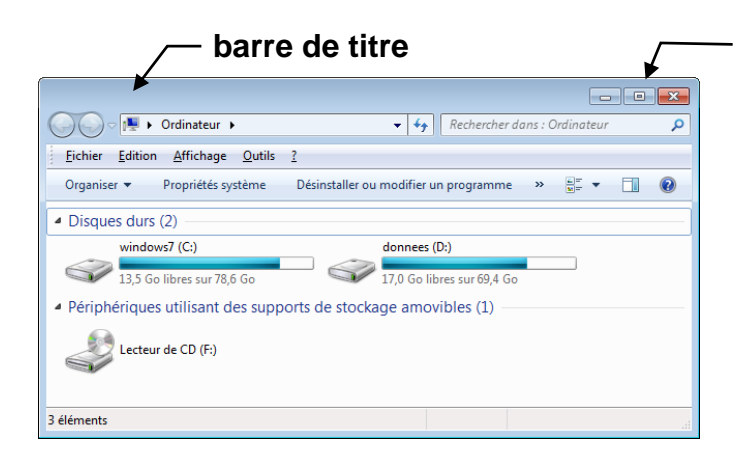

**de réduction, d'agrandissement, de fermeture** 

**• CHANGEMENT DE TAILLE ET DÉPLACEMENT** 

Déplacement : faire glisser la barre de titre

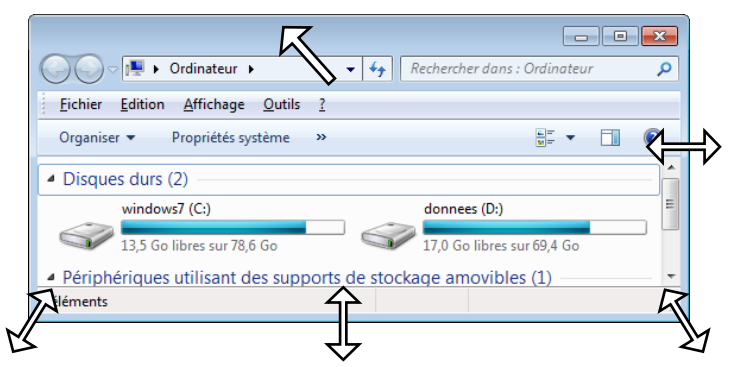

Changement de taille :

pointer sur la partie ad hoc (dans un coin ou sur un côté) et faire glisser avec la souris en maintenant le clic

Ou aussi, via le menu système :

choisir la commande DÉPLACER ou TAILLE, déplacer le pointeur < + avec les touches de flèche puis terminer par ENTRÉE

<span id="page-7-0"></span>BARRE DE DÉFILEMENT

**faire glisser le curseur (direct) clic sur une flèche**  (pas à pas) <sup>1</sup> **barre (par bloc)**

le pas à pas peut aussi être obtenu avec une molette de souris, le déplacement par bloc est bien plus reposant pour les yeux

### <span id="page-8-0"></span>DIFFÉRENTES BARRES

barre des menus : liste des opérations disponibles dans des sous-menus barre d'état : informations données en bas de la fenêtre

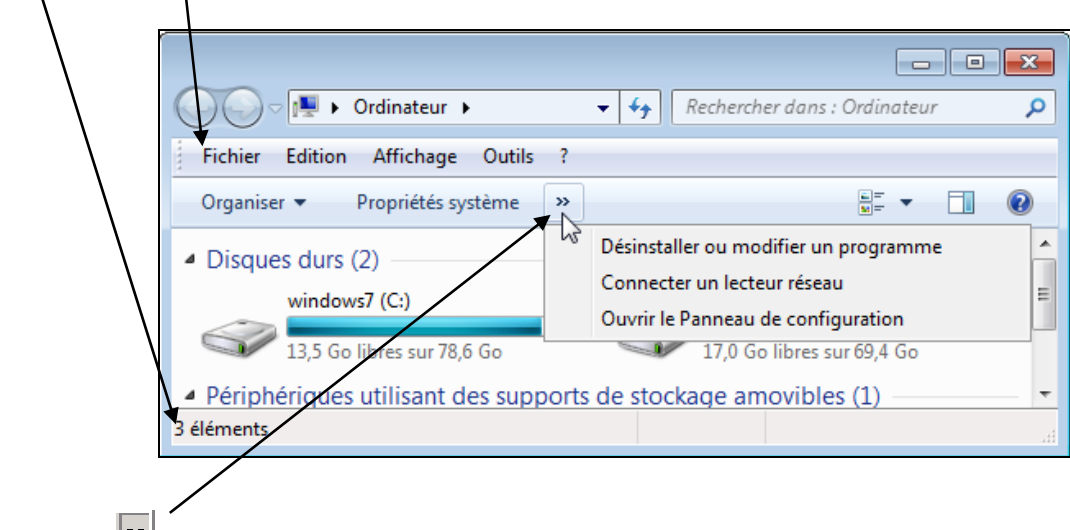

bouton  $\boxed{2}$ : pour voir la suite en cas d'affichage réduit (en largeur)

### AFFICHAGE DE BARRES

généralement, commandes au menu AFFICHAGE

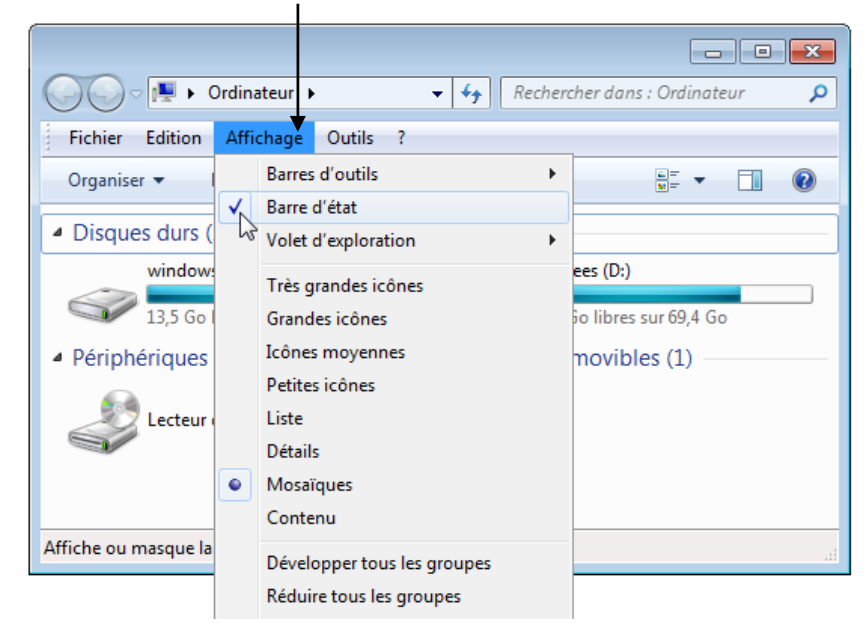

# <span id="page-9-0"></span>PRÉSENTATION DES ICÔNES

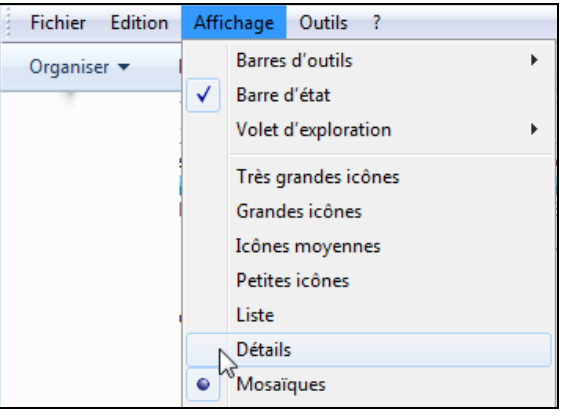

#### **menu** AFFICHAGE **de la barre des menus**

choix parmi plusieurs mode d'affichage des icônes

### PETITES ICÔNES (OU LISTE)

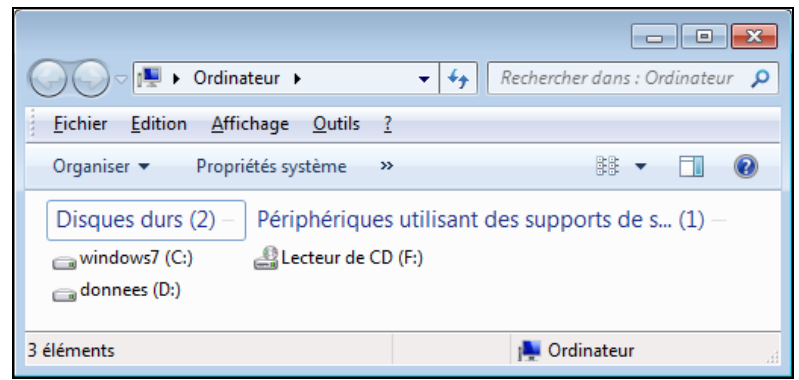

### **•** DÉTAILS

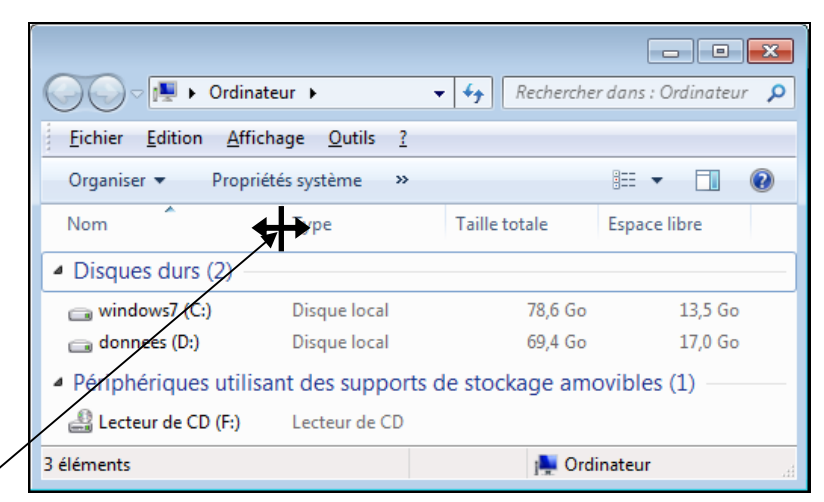

élargissement de la colonne en faisant glisser le bord séparateur,

ajustement automatique par double-clic sur le bord ou CTRL et + (pavé numérique) tri par clic sur le titre de la colonne (recliquer pour inverser le tri) ou bien via la commande AFFICHAGE TRIER PAR

*POSSIBILITÉS MULTIPLES DE PERSONNALISATION VIA LE MENU* AFFICHAGE

# <span id="page-10-0"></span>UN EXEMPLE D'APPLICATION

### MENU DES APPLICATIONS

- 1) cliquer sur le bouton Démarrer ou appuyer sur CTRL+ECHAP ou la touche **理**
- 2) cliquer sur TOUS LES PROGRAMMES
- 3) cliquer sur ACCESSOIRES puis, dans le sous-menu, CALCULATRICE

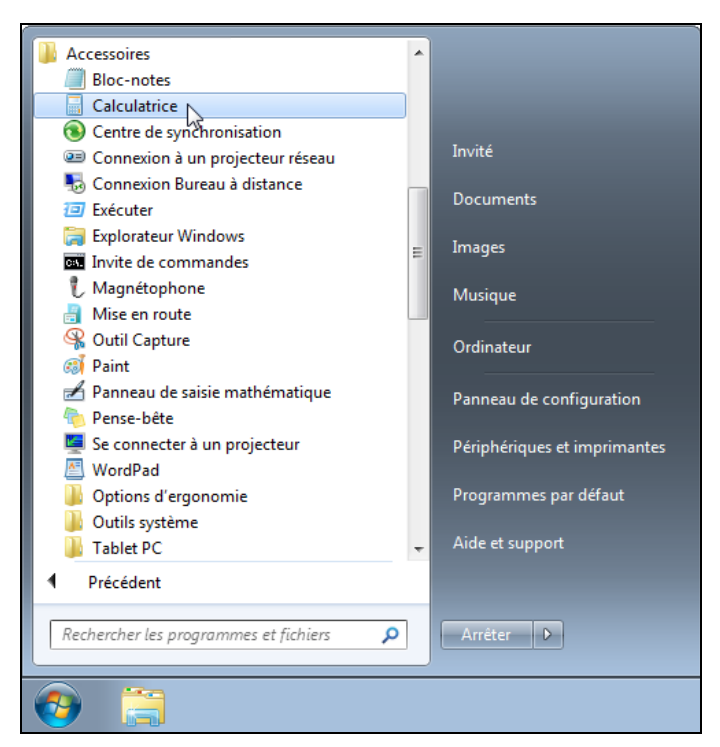

notation : DÉMARRER TOUS LES PROGRAMMES ACCESSOIRES CALCULATRICE éventuellement, icône de l'application placée sur le bureau ou la barre des tâches

### LA FENÊTRE DE L'APPLICATION

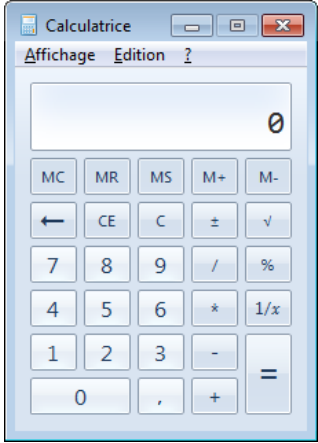

Après usage, fermer la fenêtre pour quitter l'application (éviter de laisser des fenêtres ouvertes inutilement)

*DERNIÈRES APPLICATION UTILISÉES RAPPELÉES DANS LE MENU* DÉMARRER

<span id="page-11-2"></span>LE BLOC-NOTES

#### DÉMARRER TOUS LES PROGRAMMES ACCESSOIRES BLOC-NOTES

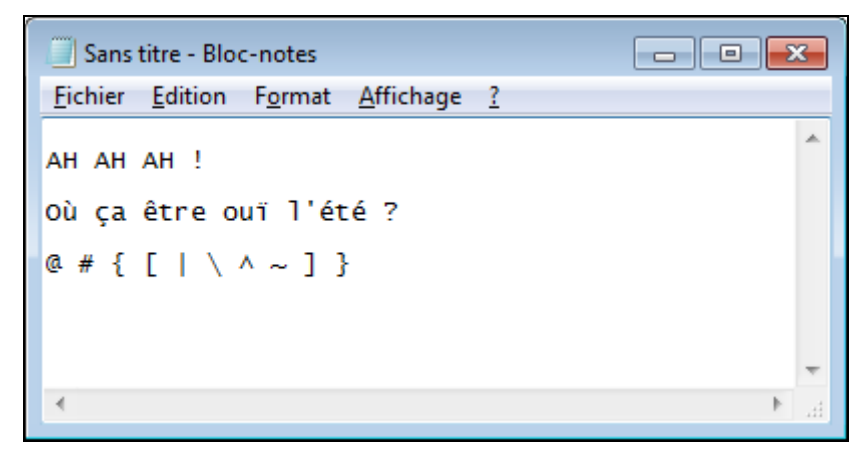

- <span id="page-11-1"></span> TOUCHES PARTICULIÈRES
	- $\blacksquare$  Majuscule :  $\hat{u}$  + (combinée) ou par verrouillage
	- Espacement : barre en bas du clavier
	- Trait de souligné (*underscore*) : touche du chiffre 8 (différent du trait d'union, 6)
	- Circonflexe (^) et tréma (¨) : juste avant la lettre à accentuer
	- Symboles sur face avant de touche : ALTGR+ (combinée)
	- Composition du code ASCII : ALT+ (avec les chiffres au pavé)<sup>[1](#page-11-0)</sup>
	- Touche de correction (RetourArrière) :  $\leftarrow$  (près du =)
	- Fin de ligne (ou d'une réponse) : J ou ENTRÉE
	- Abandon, annulation (échappement) : ECHAP
	- Raccourci pour le bouton DÉMARRER : ■

### EN SORTIE DU BLOC-NOTES

 $\overline{a}$ 

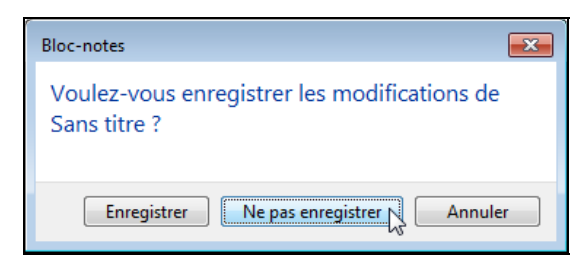

Ne pas enregistrer (dans le cas de cette présentation)

<span id="page-11-0"></span> $1$  Se référer à la table des codes de caractères sous Windows, ci-après.

# <span id="page-12-0"></span>PRÉSENTATION DU CLAVIER

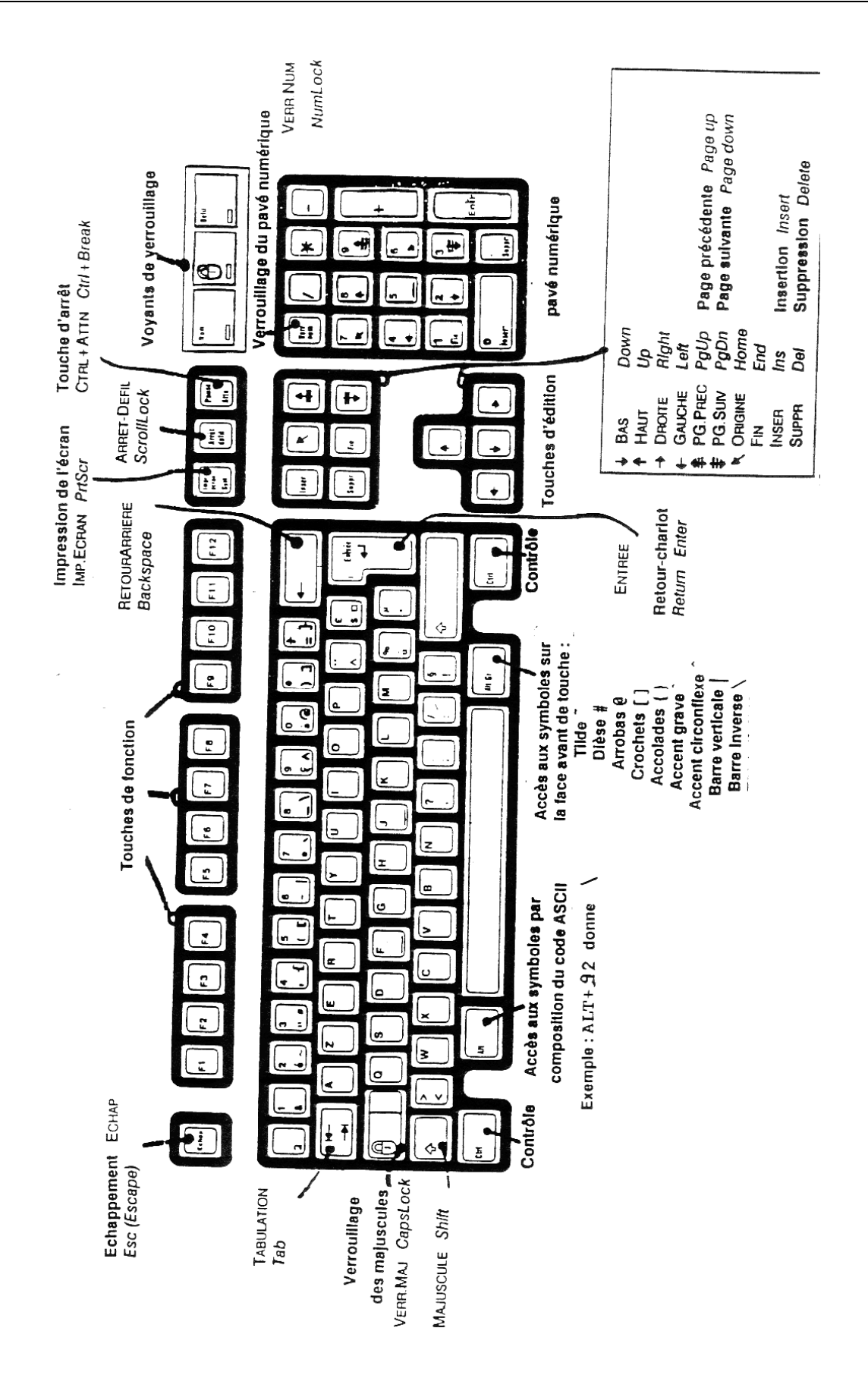

# TABLE DES CODES DE CARACTÈRE

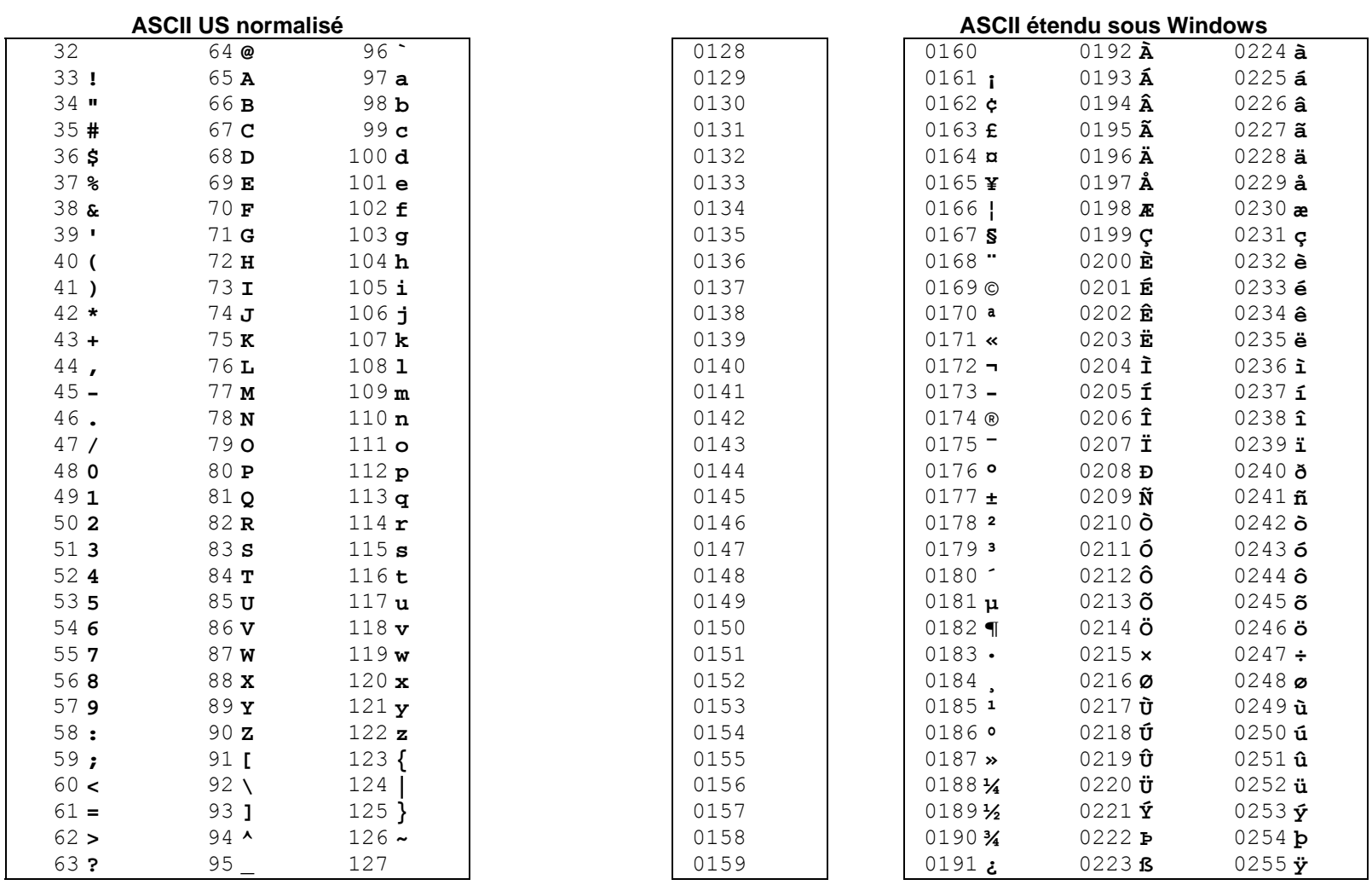

<span id="page-13-0"></span>

**symboles accessibles au clavier à l'aide de la touche Alt : taper le code décimal sur le pavé numérique avec ALT enfoncée** 

# <span id="page-14-1"></span>ÉLÉMENTS D'UNE BOÎTE DE DIALOGUE

### RÉGLAGE DE L'ÉCRAN DE VEILLE

clic-droit sur le fond d'écran, choisir PERSONNALISER puis dans la fenêtre, tout en bas à droite, cliquer sur ÉCRAN DE VEILLE

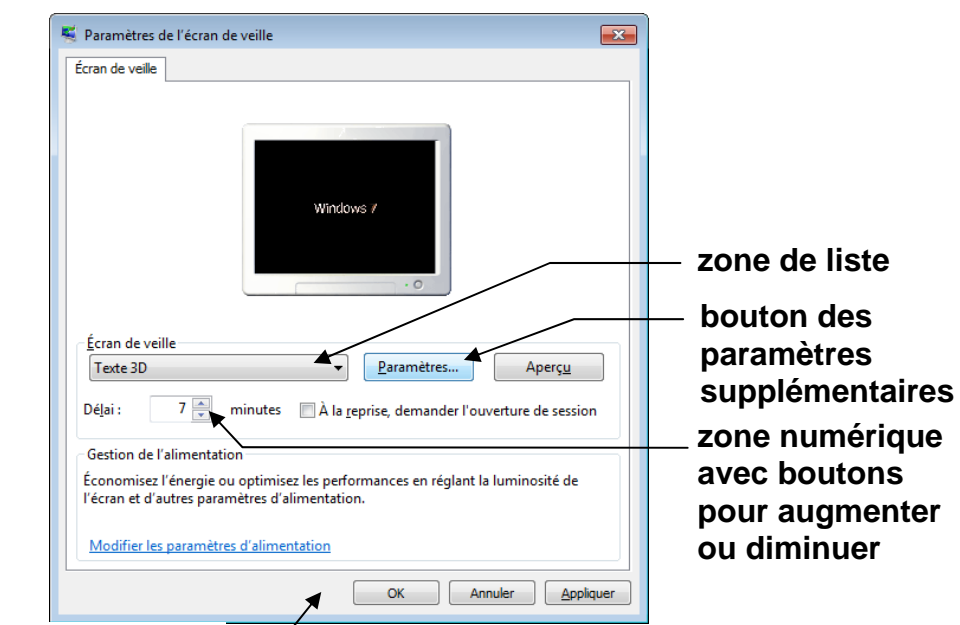

**boutons de commande**

ZONE DE TEXTE

 $\overline{a}$ 

choisir l'écran de veille TEXTE 3D puis cliquer sur le bouton PARAMÈTRES

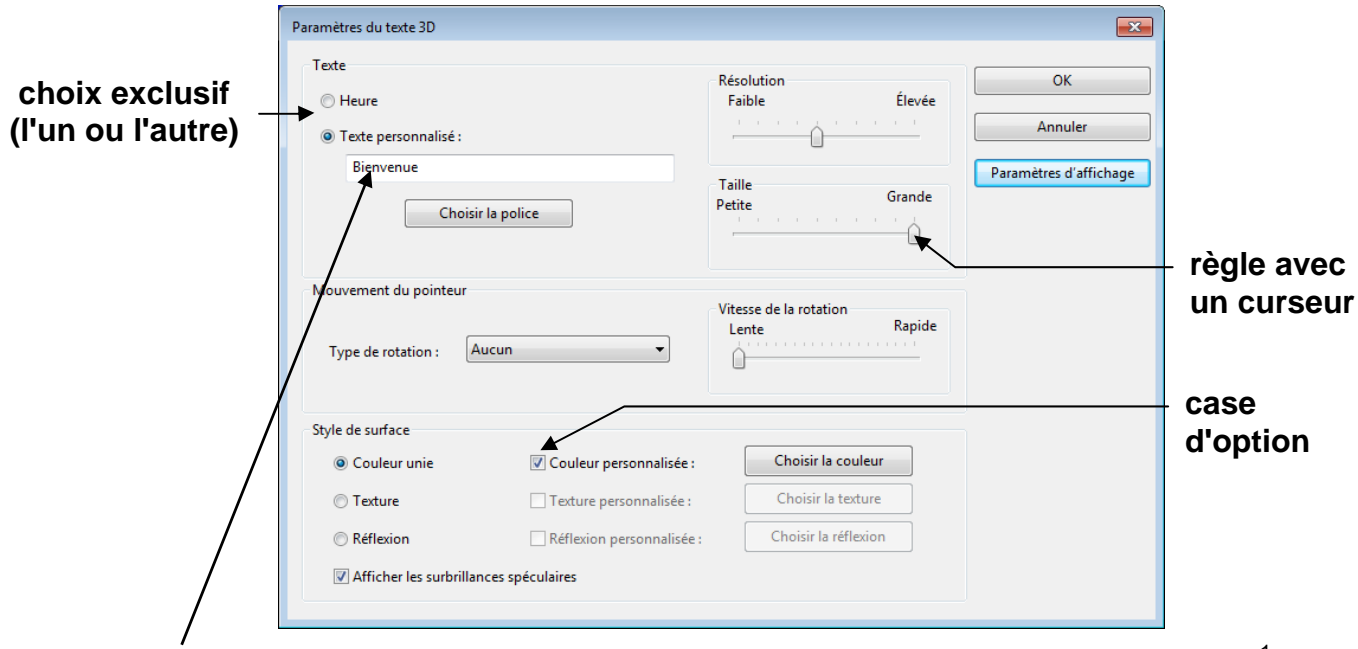

modification du texte : cliquer à la fin du texte puis effacer avec RETOUR-ARRIÈRE<sup>[1](#page-14-0)</sup>

<span id="page-14-0"></span><sup>&</sup>lt;sup>1</sup> RETOUR-ARRIÈRE : touche avec une flèche longue vers la gauche, en haut du clavier au-dessus d'ENTRÉE

# <span id="page-15-0"></span>GESTION DE PLUSIEURS FENÊTRES

CAS DE FENÊTRES SE RECOUVRANT

passage d'une fenêtre à l'autre par ALT + TABULATION ou par simple clic dans le fond d'une fenêtre ou via les boutons sur la barre de tâches

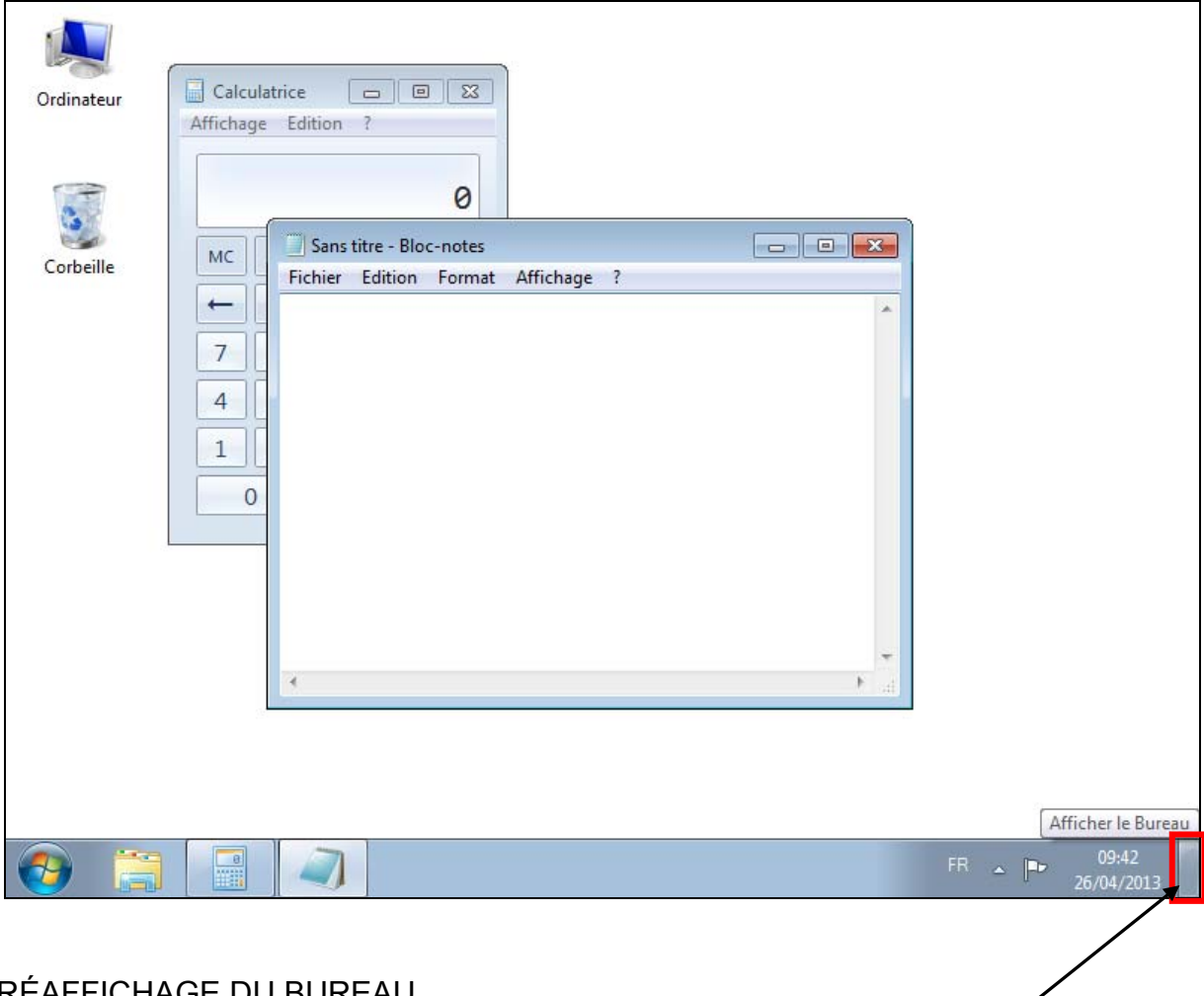

RÉAFFICHAGE DU BUREAU

réduction automatique de toutes les fenêtres ouvertes

bouton AFFICHER LE BUREAU situé dans le coin en bas à droite, sous la forme d'un rectangle placé à droite de l'horloge

# <span id="page-16-0"></span>RÉCAPITULATIF ET RACCOURCIS

### OPÉRATIONS AVEC LA SOURIS

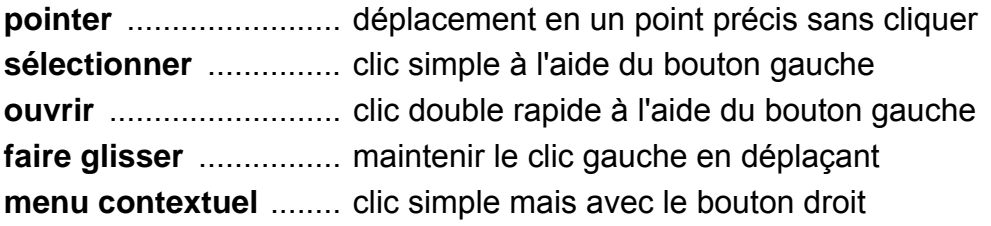

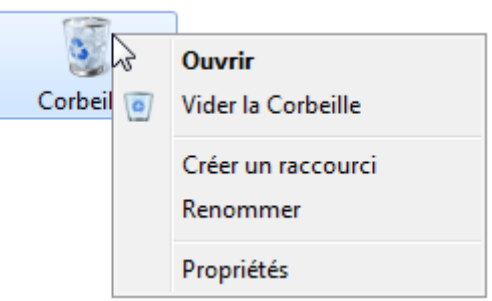

PRINCIPAUX ASPECTS DU POINTEUR DE LA SOURIS

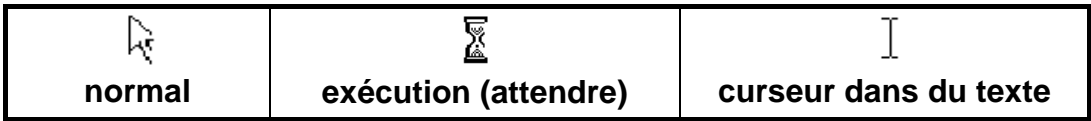

### RACCOURCIS VIA LE CLAVIER

Bureau

CTRL + ECHAP ou 勤 ............ menu DÉMARRER ALT + TABULATION ................. fenêtre suivante

Fenêtre

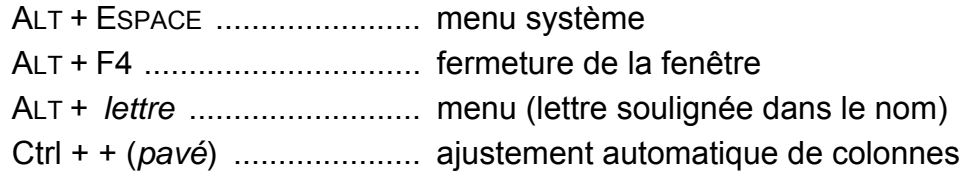

### Objet

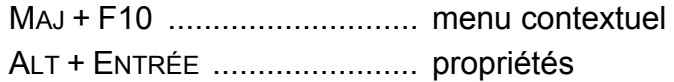

# <span id="page-17-0"></span>EXERCICES SUR LES MANIPULATIONS DE BASE

- 1) Citer trois méthodes pour faire défiler le contenu d'une fenêtre à l'aide d'une barre de défilement
- 2) Comment s'obtient un menu contextuel ?
- 3) Expliquer la différence entre la fermeture et la réduction, ainsi que les conséquences d'un usage immodéré de la réduction ?
- 4) Comment changer la taille d'une fenêtre ? et la déplacer sur le bureau ?
- 5) Comment faire réapparaître une fenêtre qui est entièrement recouverte par une autre ?
- 6) Faire apparaître sur l'écran de veille, le texte suivant, tel que avec ses accents et ses caractères particuliers, mis en rouge sur fond bleu, et en lettres de taille 54 :

être zen en toutes situations ! [© Petit MALIN]

# <span id="page-18-0"></span>DISQUES ET FICHIERS

### NAVIGATION DANS LES DOSSIERS

Organisation en unités, dossiers, fichiers

Exploration efficace

MANIPULATIONS DE FICHIERS ET DE DOSSIERS

Consultation des propriétés

Différents modes de copie et de sélection

Création de dossier, déplacement, renommage, suppression

REPÉRAGES ET NOTATIONS GÉNÉRIQUES

Arborescence et notation avec « \ »

Retrouver un fichier

# <span id="page-19-0"></span>NAVIGATION DANS LES DOSSIERS

MODE PARTICULIER DE VISUALISATION DES DOSSIERS

### VOLET DE NAVIGATION

volet activé via la commande ORGANISER DISPOSITION VOLET DE NAVIGATION

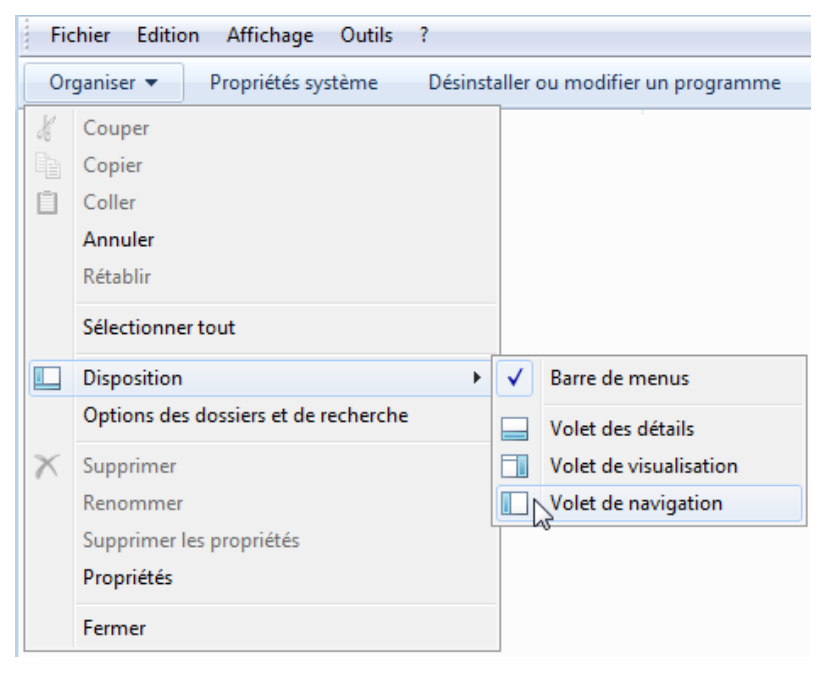

↓

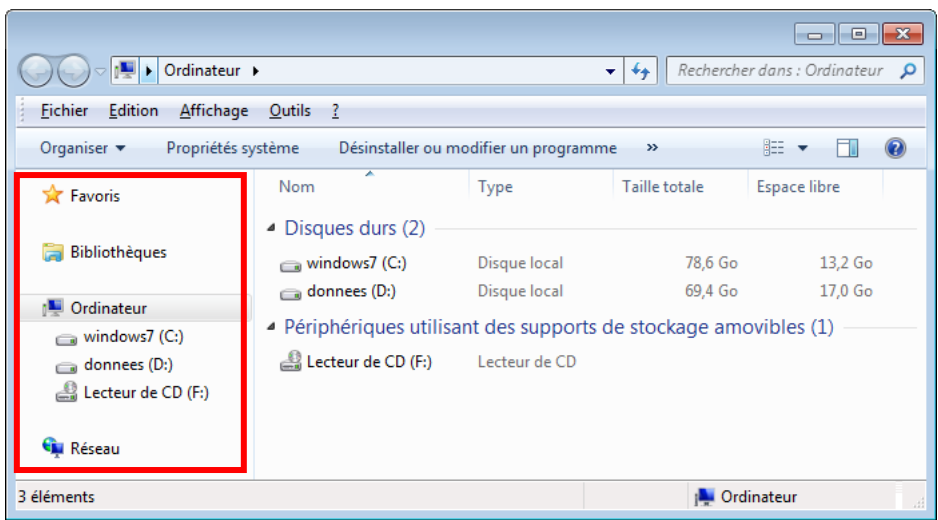

*AUTRE APPELLATION : EXPLORATEUR DE WINDOWS* 

# <span id="page-20-0"></span>EXPLORATION D'UN DOSSIER

#### AVEC LE VOLET DE NAVIGATION

### **EXPLORATION ÉLÉMENTAIRE**

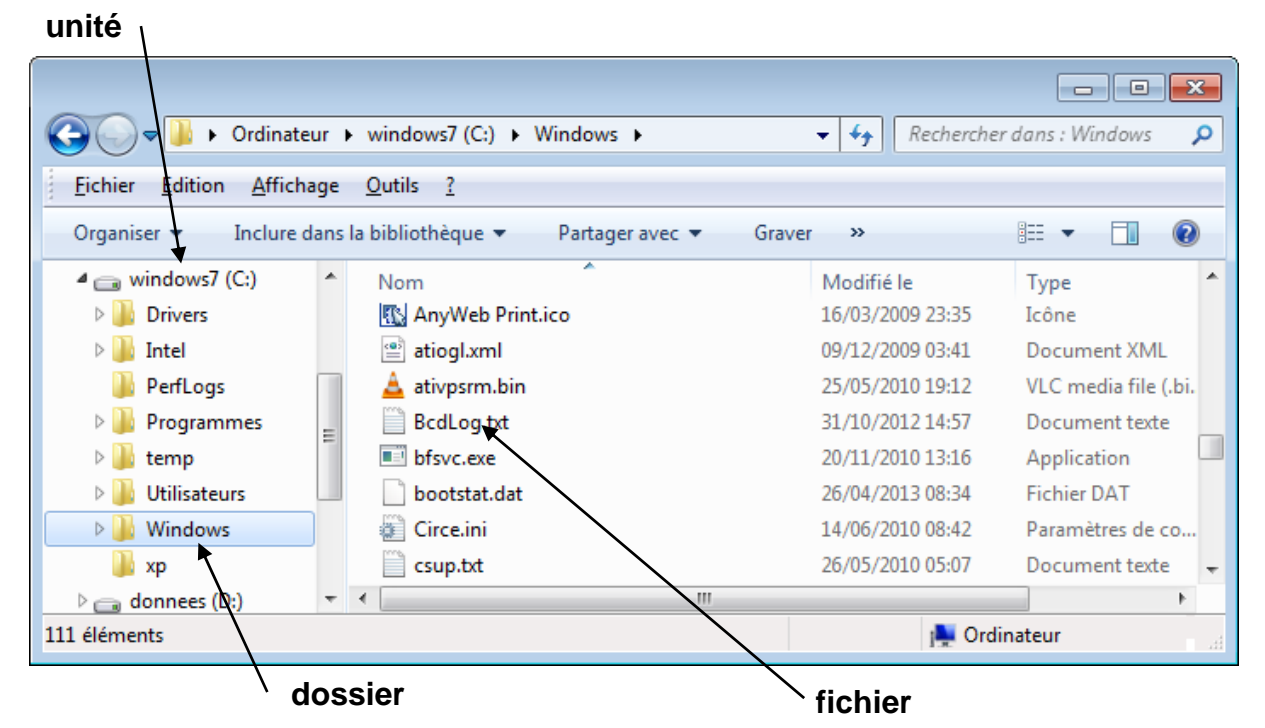

manipulations dans le volet gauche de préférence (des dossiers)

POUR VOIR LE CONTENU D'UNE UNITÉ OU D'UN DOSSIER :

clic sur son icône

POUR FAIRE APPARAÎTRE LA LISTE DES SOUS-DOSSIERS (« DÉPLIER ») :

clic sur sur le triangle blanc devant l'icône du dossier : ou bien double-clic sur l'icône du dossier

POUR FAIRE DISPARAÎTRE LA LISTE DES SOUS-DOSSIERS (« REPLIER ») :

clic sur sur le triangle noir devant l'icône du dossier : 4 ou bien double-clic sur l'icône du dossier

POUR SE DÉPLACER RAPIDEMENT DANS UNE LONGUE LISTE : taper l'initiale du nom du dossier et-ou du fichier

POUR REPASSER AU NIVEAU SUPÉRIEUR DE DOSSIER : clic sur l'icône du dossier dans le volet de navigation ou aussi commande AFFICHAGE ATTEINDRE DOSSIER PARENT

*LE VOLET D'EXPLORATION DES DOSSIERS EST FORTEMENT CONSEILLÉ CAR TRÈS PRATIQUE* 

# <span id="page-21-0"></span>NOTIONS DE BASE SUR LE STOCKAGE

**fichiers** 

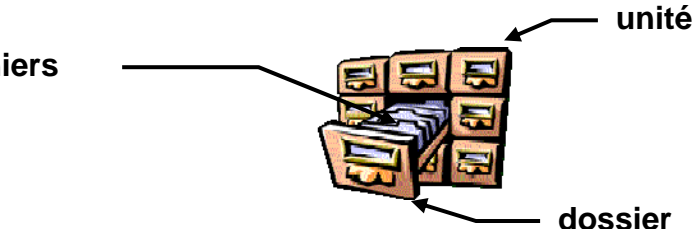

 $\bullet$  **LES UNITÉS** 

- UNE UNITÉ CORRESPOND À UN ORGANE DE STOCKAGE un disque, une clef USB, un lecteur de dévédérom, etc.
- NOM D'UNITÉ : UNE LETTRE SUIVIE DE DEUX-POINTS exemples : C: (disque) F: (dévédérom ou clef USB)
- **OLES FICHIERS** 
	- UN FICHIER CONTIENT UN DOCUMENT, UN PROGRAMME, DES DONNÉES
	- NOM DE FICHIER : désignation (250 lettres ou chiffres maxi) avec un suffixe (« extension », point et 3 lettres/chiffres *a priori*) exemples : lipo.doc mem.exe chap1.odt
- LES DOSSIERS (*FOLDER*, OU « RÉPERTOIRES »)
	- UN DOSSIER REGROUPE DES FICHIERS ET-OU DES SOUS-DOSSIERS
	- NOM DE DOSSIER : DÉSIGNATION (RAREMENT AVEC POINT ET SUFFIXE) exemples: windows tdwinnt agent007
- **A SAVOIR**

Pas de différence réelle entre les minuscules et les majuscules L'extension du nom d'un fichier définit le type du contenu (important) Exemples de suffixe :

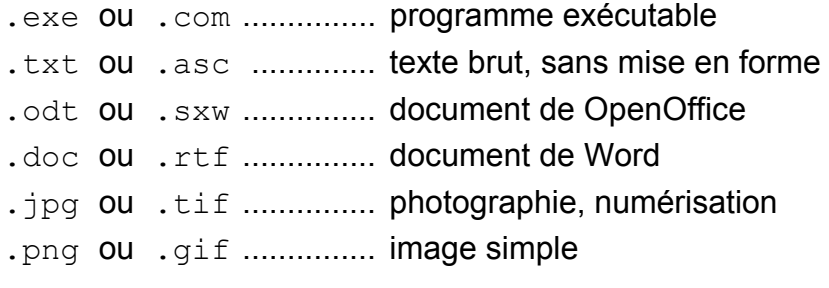

*L'EXTENSION À LA FIN DU NOM D'UN FICHIER INDIQUE LE TYPE DU CONTENU*

# <span id="page-22-2"></span>RÈGLES DE NOMMAGE

COMMENT BIEN NOMMER UN FICHIER OU UN DOSSIER

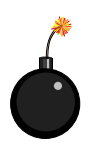

- QUELS SONT LES PROBLÈMES ?
	- **NOMS POUVANT DEVENIR ILLISIBLES** exemple : Légumes et cœur.odt devenu LÃ gumes%20et%20cÎ ur.odt
	- NOMS TROP LONGS POUVANT BLOQUER UNE OPÉRATION (CAS DE LA GRAVURE) exemple : Rapport sur les propriétés du coing (Cydonia vulgaris).odt
	- MAJUSCULES ET MINUSCULES DISTINCTES DANS CERTAINS SYSTÈME (CAS DE LINUX) exemple : FRAXINUS.JPG différent de Fraxinus.jpg
	- NOMS PEU EXPLICITES NE FACILITANT PAS LES RECHERCHES exemple : Mon super rapport.doc

### QU'EST-IL FORTEMENT CONSEILLÉ ?

- NE PAS UTILISER DE LETTRES ACCENTUÉES OU DE SYMBOLES DE PONCTUATION et plus généralement tout signe diacritique $^1$  $^1$  : é, ç, ñ etc.
- EVITER LES NOMS TROP LONGS 30 caractères maximum conseillé
- **REMPLACER LES ESPACES** utiliser à la place un trait d'union (-) ou sinon un trait de souligné ()
- $\blacksquare$  METTRE SYSTÉMATIQUEMENT LES LETTRES DANS UNE CASSE $^2$  $^2$  UNIQUE le plus simple est d'écrite tout en lettres minuscules
- EMPLOYER UN NOM DESCRIPTIF DU CONTENU se servir de mot-clefs simples et expressifs

### ● EXEMPLES

 $\overline{a}$ 

```
Légumes et cœur.odt → legumes-coeur.odt 
Rapport sur les propriétés du coing (Cydonia vulgaris).odt → 
  coing-cydonia-vulgaris.odt 
FRAXINUS.JPG → fraxinus.jpg 
Mon super rapport.doc → stage-dujardin-ete-2006.doc
```
*ÊTRE TRÈS VIGILANT SUR L'ÉCRITURE DES NOMS DE FICHIERS*

<span id="page-22-0"></span> $1$  Un signe diacritique est essentiellement ajouté à une lettre pour en modifier la valeur phonétique.

<span id="page-22-1"></span> $^{2}$  En typographie, la casse indique si une lettre est en minuscule (bas de casse) ou en majuscule (haut de casse).

# <span id="page-23-1"></span><span id="page-23-0"></span>AFFICHAGE DES NOMS COMPLETS DE FICHIERS

### AFFICHAGE OPTIONNEL DES EXTENSIONS AUX NOMS DE FICHIERS

### cas d'affichage partiel des noms de fichiers (sans l'extension finale)

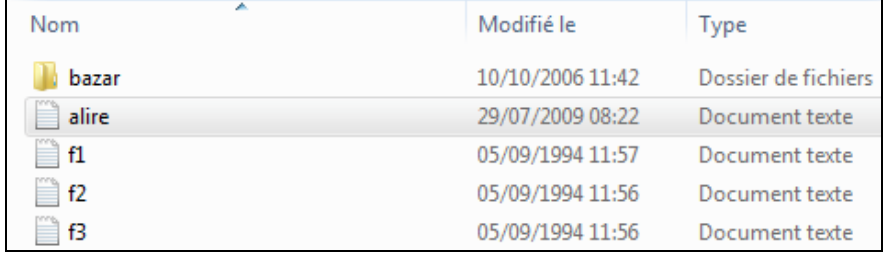

réglage pour obtenir les noms complets avec les extensions

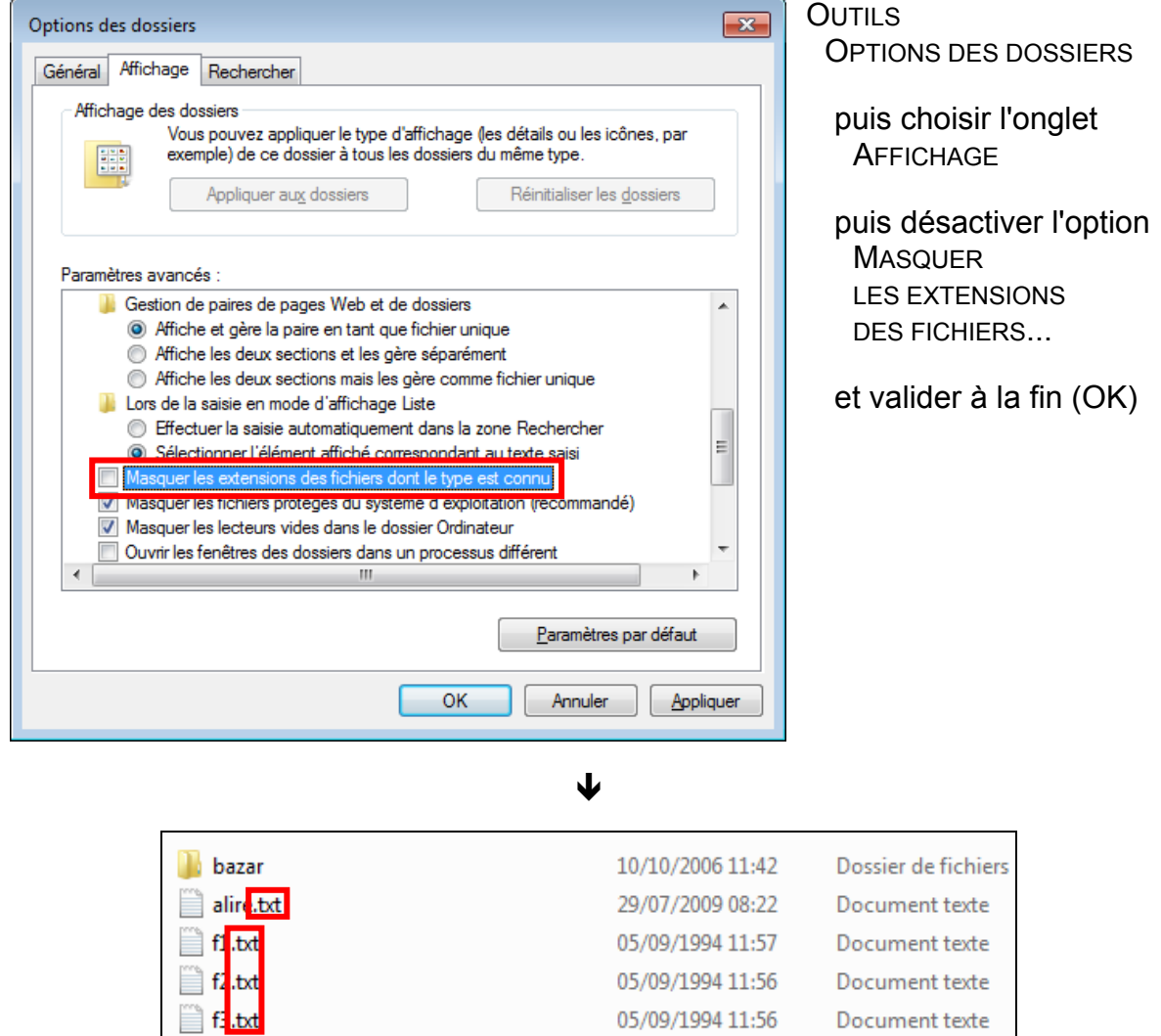

*VISUALISATION COMPLÈTE DES NOMS DE FICHIERS FORTEMENT CONSEILLÉE* 

# <span id="page-24-1"></span>ORGANISATION GÉNÉRALE DU STOCKAGE

ORGANISATION SPÉCIFIQUE À WINDOWS 7

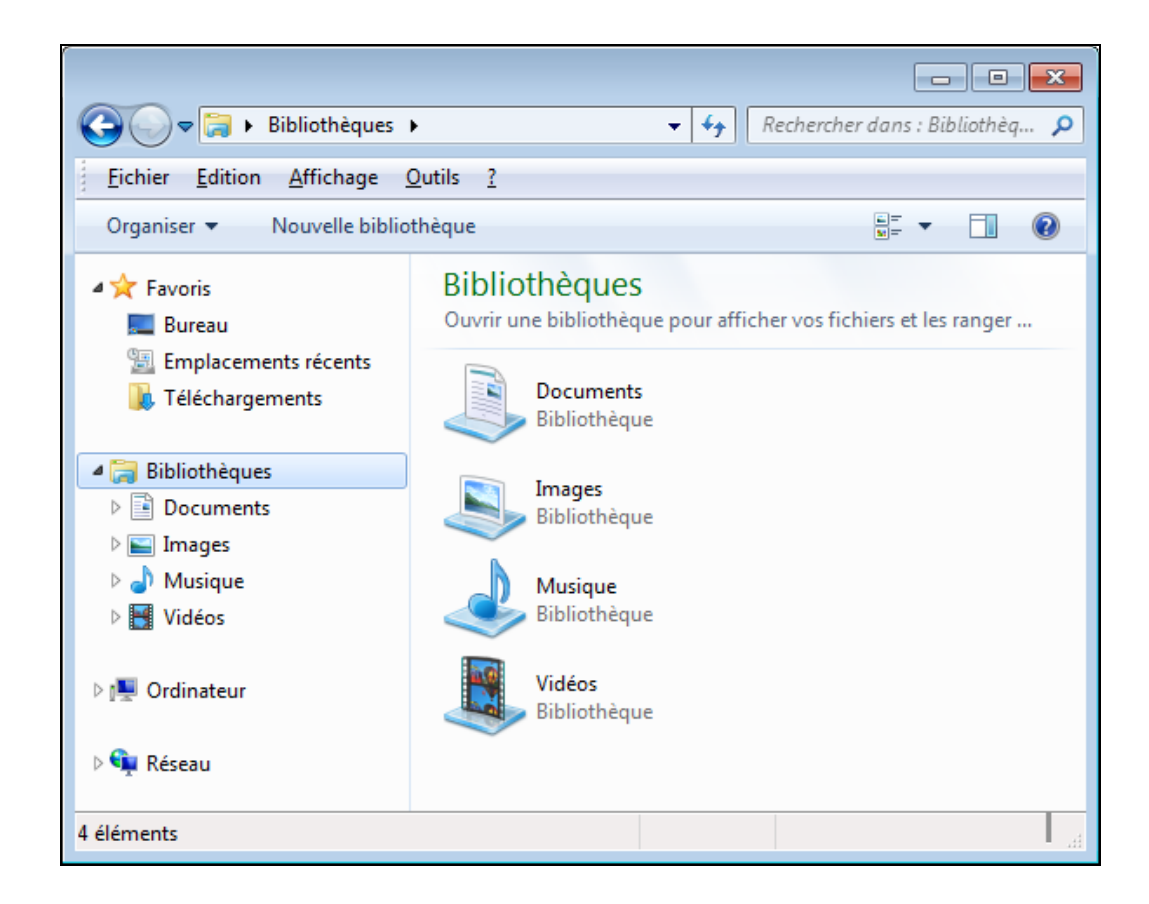

**LES BIBLIOTHÈQUES** 

dossiers personnels, constitués selon la nature des fichiers

**LES FAVORIS** 

 $\overline{a}$ 

raccourcis pour accéder rapidement à certains dossiers

- **L'ORDINATEUR** ensemble des unités et dossiers présents sur l'ordinateur
- LE RÉSEAU accès aux autres postes et serveurs à proximité sur le réseau

*LE PRINCIPAL DOSSIER PERSONNEL EST* DOCUMENTS [1](#page-24-0)

<span id="page-24-0"></span> $1$  Le dossier Documents correspond de fait à son sous-dossier MES DOCUMENTS

# <span id="page-25-1"></span>FICHIERS POUR LES EXEMPLES

ENSEMBLE DE FICHIERS D'EXEMPLES PRÉPARÉ POUR LES MANIPULATIONS : mcwin.exe

« ARCHIVE » RÉCUPÉRÉE AUPRÈS DE L'ENSEIGNANT OU PAR TÉLÉCHARGEMENT <sup>[1](#page-25-0)</sup>

1) PLACEMENT DE L'ARCHIVE DANS LE DOSSIER DOCUMENTS

si l'archive est placée dans un autre dossier, comme par exemple : fichier mcwin.exe stocké dans le dossier des téléchargements

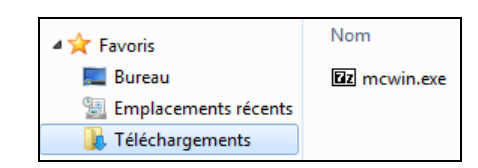

alors clic-droit sur le fichier puis ENVOYER VERS DOCUMENTS

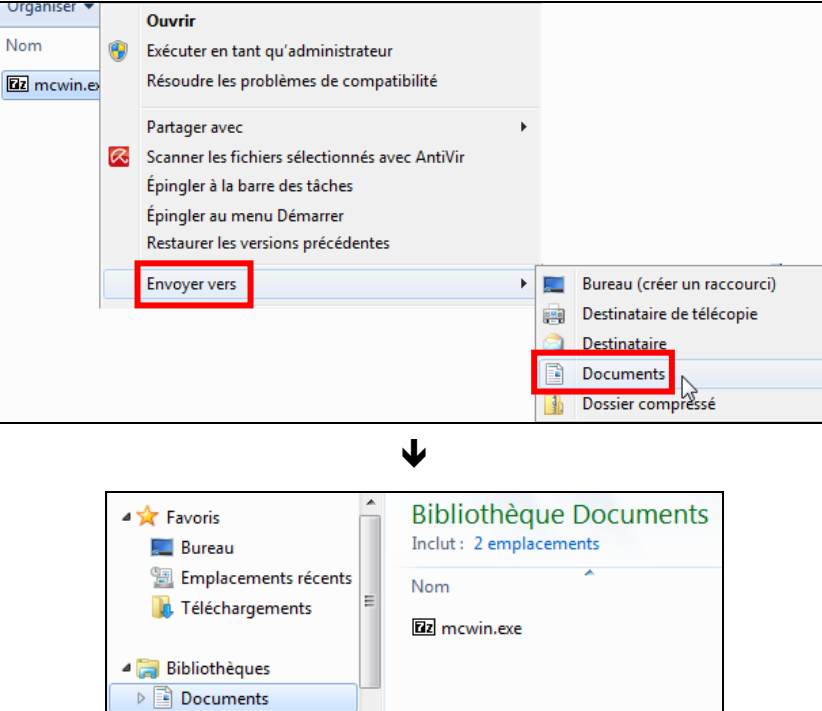

2) OUVERTURE DE L'ARCHIVE

 $\overline{a}$ 

 extraction des fichiers et sous-dossiers contenus dans cette archive par ouverture du fichier mowin.exe puis validation de :

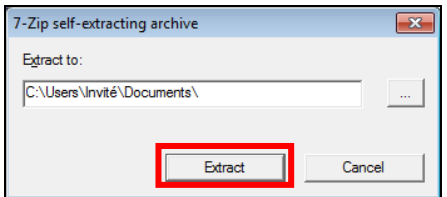

<span id="page-25-0"></span><sup>&</sup>lt;sup>1</sup> Archive autoextractible disponible en [http://www.agroparistech.fr/mmip/mc/agro/windows.html](http://www.agroparistech.fr/mmip/mc/agro/windows.html#fichiers)

<span id="page-26-0"></span>MANIPULATIONS SUR LES FICHIERS D'EXEMPLES DANS LE DOSSIER DOCUMENTS

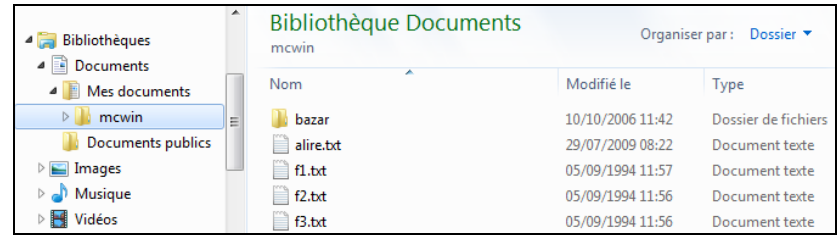

#### $\bullet$  OUVERTURE

dans le sous-dossier mowin sélectionner par simple clic le fichier alire.txt puis commande FICHIER OUVRIR ou touche ENTRÉE (raccourci)

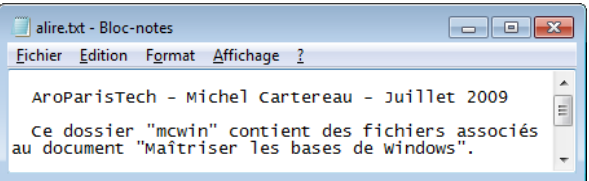

association implicite d'une application au fichier via le suffixe, exemple : bloc-notes pour le suffixe  $.txt$  (texte seulement)

### CARACTÉRISTIQUES

fermer la fenêtre du bloc-notes si encore ouverte puis dans l'explorateur, commande PROPRIÉTÉS au menu FICHIER ou via le menu contectuel

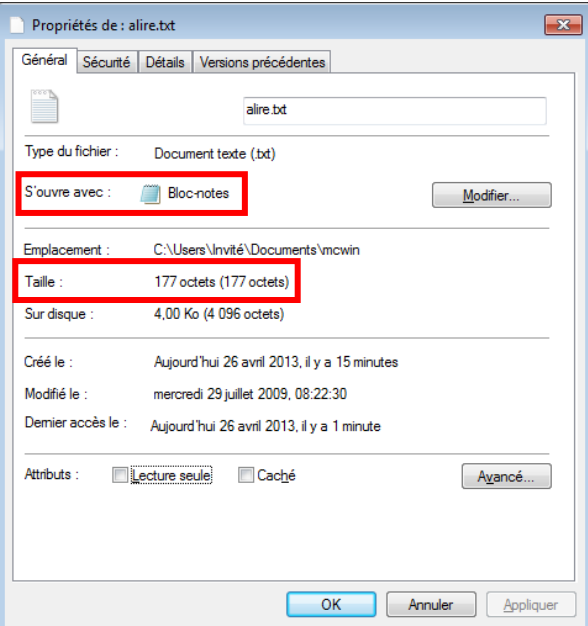

la taille d'un fichier se mesure en octets (1 octet ≈ 1 caractère de texte) avec comme multiples : 1 Kilo ≈ mille, 1 Méga ≈ million, 1 Giga ≈ milliard

> *ATTENTION ! UN SUFFIXE ERRONÉ OU MANQUANT PEUT PROVOQUER DES DIFFICULTÉS LORS DES MANIPULATIONS DU FICHIER*

# <span id="page-27-0"></span>COPIE DE FICHIER

OBJECTIF : COPIER UN FICHIER DU SOUS-DOSSIER bazar VERS Ma musique

- PREMIÈRE MÉTHODE DE COPIE : COPIER DANS LE DOSSIER
	- a) sélection de l'icône de l'original, dans le volet de droite

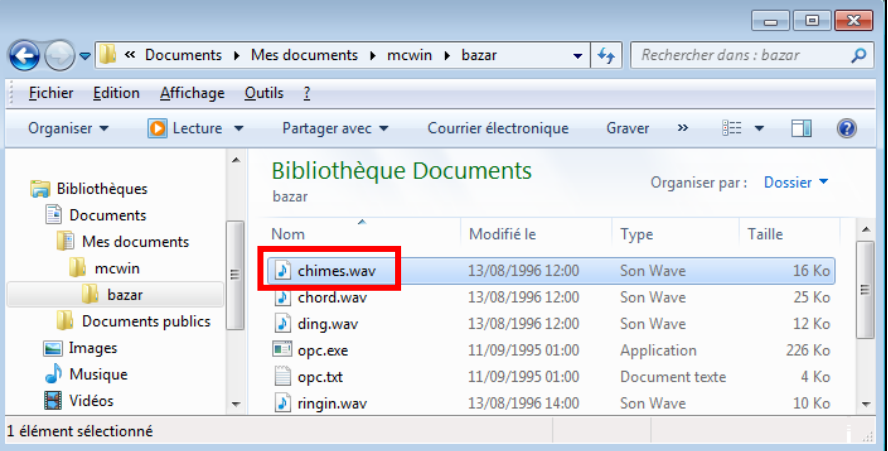

b) commande EDITION COPIER DANS UN DOSSIER

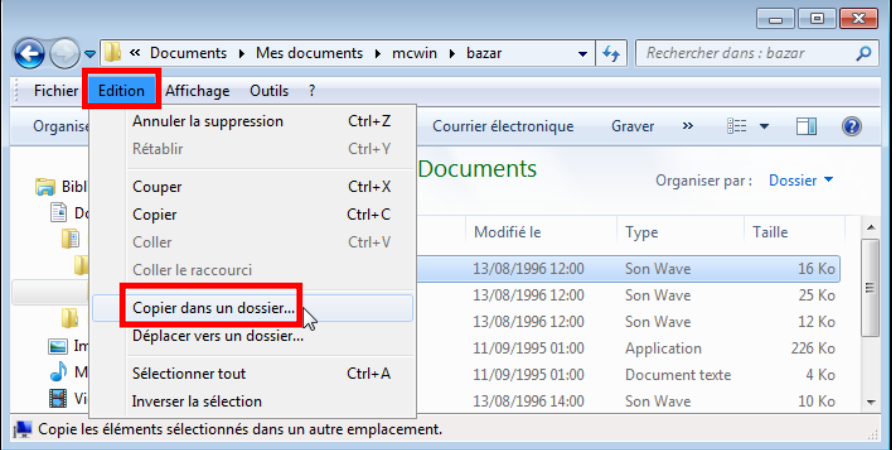

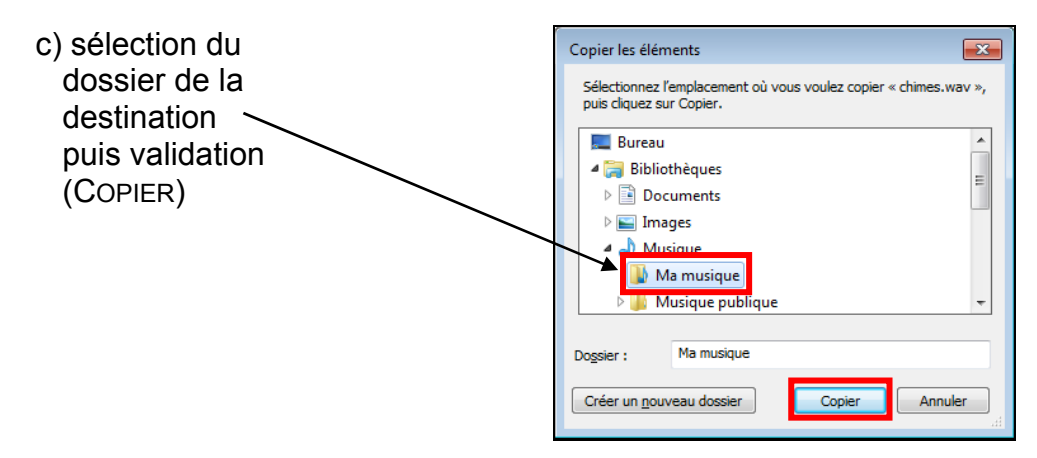

### <span id="page-28-2"></span><span id="page-28-1"></span><span id="page-28-0"></span>DEUXIÈME MÉTHODE DE COPIE : COPIER-COLLER

a) sélection de l'icône de l'original dans le volet de droite puis commande EDITION COPIER ou CTRL+C

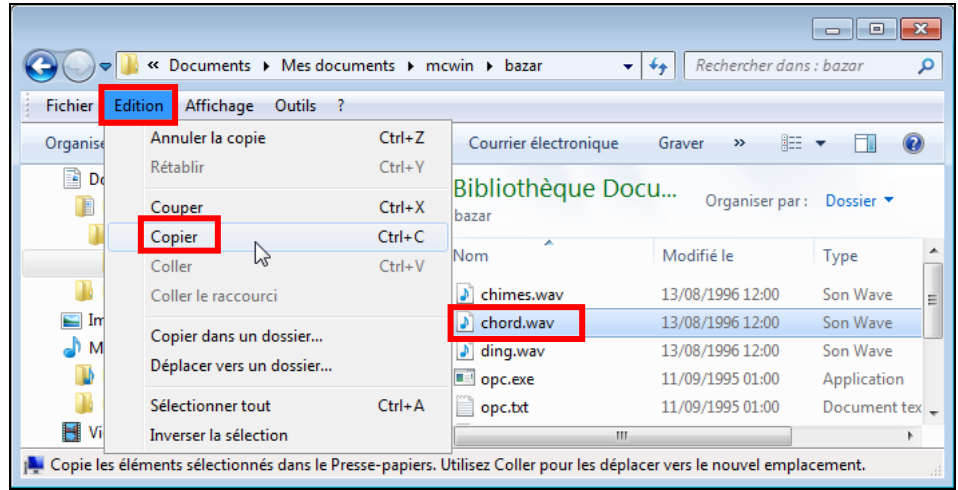

b) sélection du dossier de la destination, dans le volet de gauche puis commande EDITION COLLER ou CTRL+V

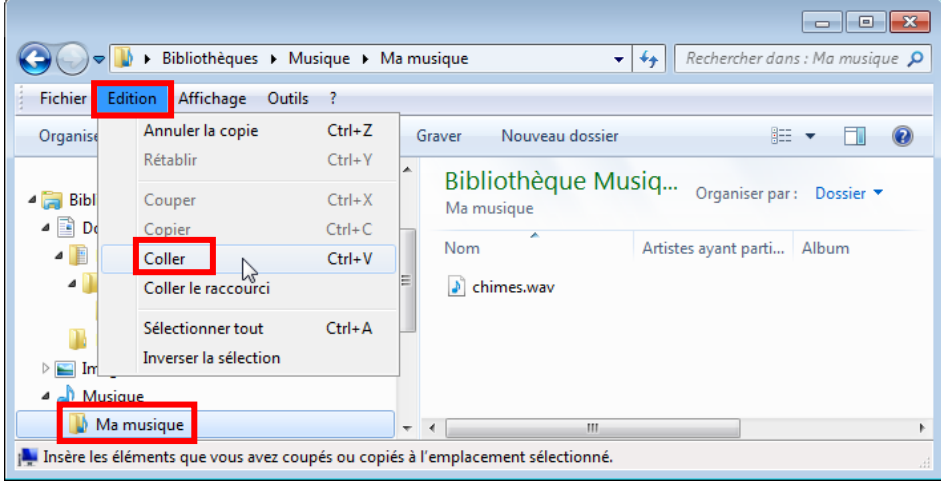

#### MÉTHODE ALTERNATIVE

- a) clic-droit sur l'icône de l'original dans le volet de droite puis COPIER
- b) clic-droit sur le dossier de la destination dans le volet de gauche puis COLLER

*MÉTHODE UNIVERSELLE RECOMMANDÉE (DANS TOUTES LES VERSIONS DE WINDOWS)*

# <span id="page-29-0"></span>COPIE DE FICHIER (TER)

- TROISIÈME MÉTHODE DE COPIE : À L'AIDE DE LA SOURIS
- a) sélectionner le fichier à copier dans le volet de droite

- b) à l'aide de la barre de défilement si besoin, faire apparaître la destination dans le volet de gauche **mais sans la sélectionner**
- c) **maintenir appuyé le bouton gauche de la souris tout en faisant glisser la sélection** jusque sur l'icône de la destination (technique du « glissement contrôlé »)
- d) confirmer ensuite par un clic sur COPIER ICI dans le menu apparu

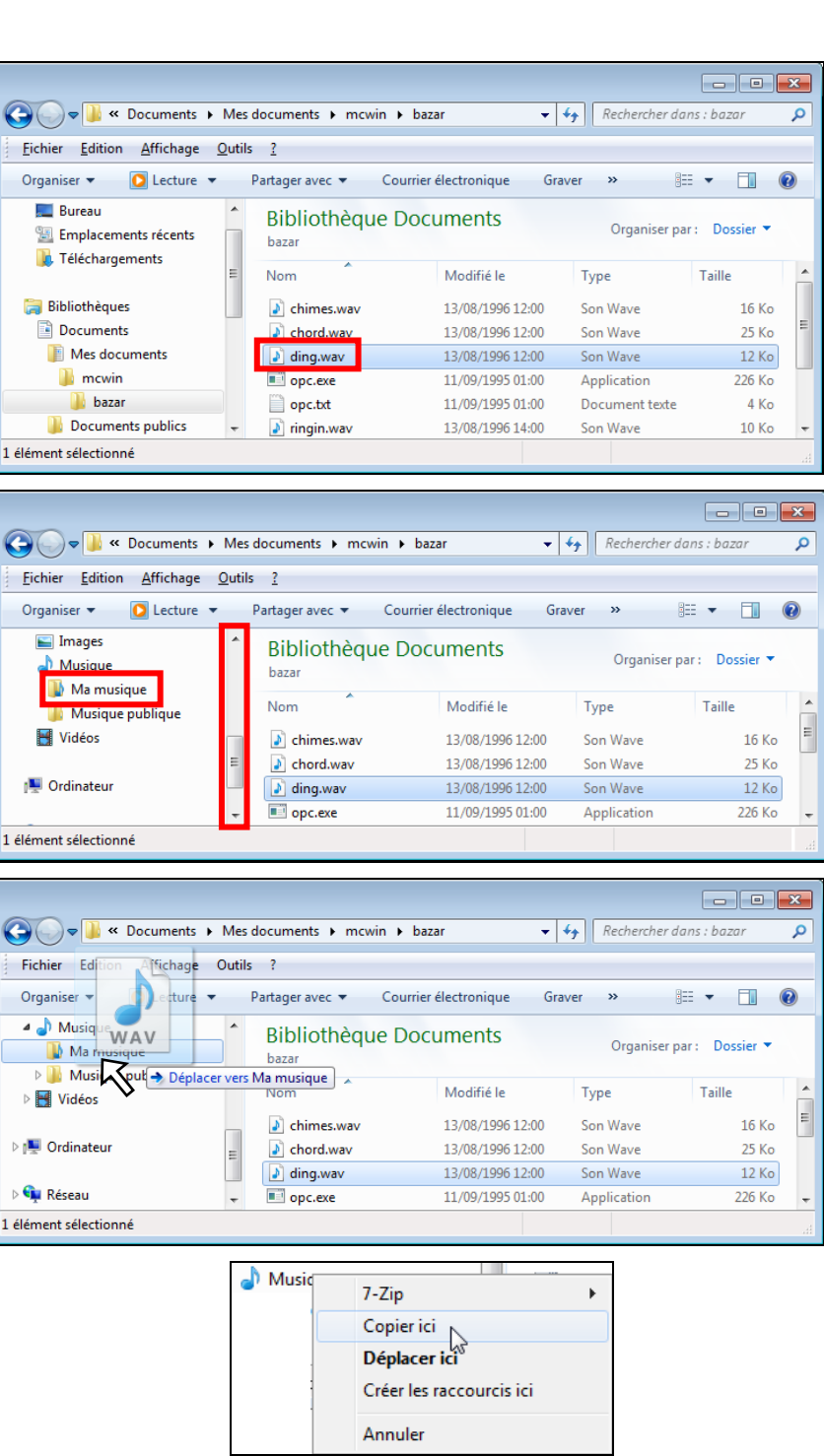

**Attention** ! ne pas oublier de maintenir appuyé le bouton gauche de la souris pendant le glissement de l'icôné, sinon il est automatiquement effectué un déplacement du fichier (si même unité) ou une copie (si changement d'unité)

*EN GÉNÉRAL, LA COPIE PAR COPIER-COLLER EST LA PLUS SÛRE* 

# <span id="page-30-0"></span>SÉLECTION MULTIPLE

#### COMMENT SÉLECTIONNER PLUSIEURS ICÔNES À LA FOIS ?

### **• SÉLECTION EN SÉQUENCE**

#### PLUSIEURS ICÔNES À LA SUITE

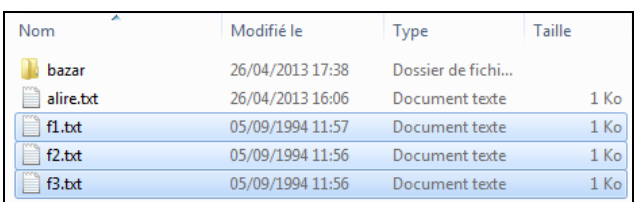

Premier cas : avec le clavier

- a) cliquer sur la première icône,
- b) avec la touche  $\hat{u}$  enfoncée, cliquer sur la dernière

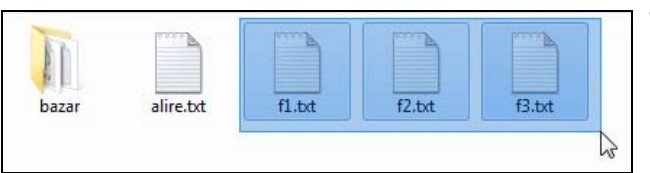

Second cas : le lasso

- a) cliquer à côté d'une icône,
- b) faire glisser la souris en encadrant les icônes

### **• SÉLECTION UNE PAR UNE**

#### ICÔNES PAR CI PAR LÀ

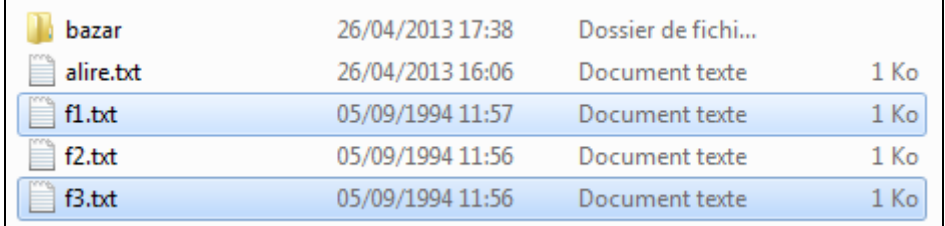

- a) cliquer sur la première,
- b) cliquer avec la touche CTRL enfoncée, sur chaque autre

### **• ANNULATION D'UNE SÉLECTION**

Soit la sélection complète par un simple clic en dehors

Soit une des icônes sélectionnées par CTRL + clic dessus

*PROCÉDÉS TRÈS UTILES POUR DES OPÉRATIONS GROUPÉES* 

# <span id="page-31-1"></span><span id="page-31-0"></span>CRÉATION D'UN DOSSIER

1) Sélectionner le point de greffe

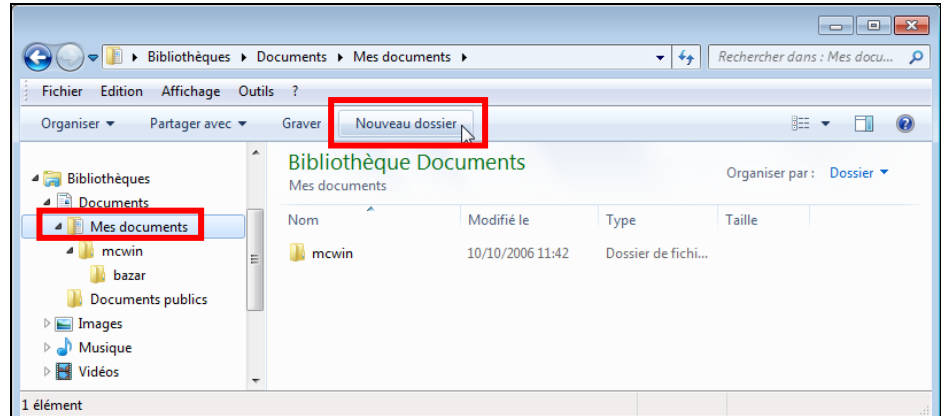

2) Bouton NOUVEAU DOSSIER (ou commande au menu FICHIER)

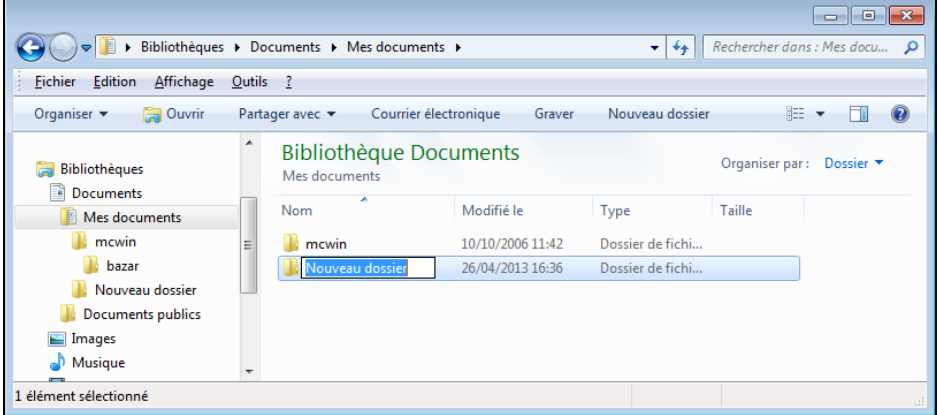

3) Indication du nom du nouveau dossier

effacer NOUVEAU DOSSIER avec la touche RETOUR-ARRIÈRE puis taper à la place le nouveau nom (exemple : divers) et terminer par la touche ENTRÉE

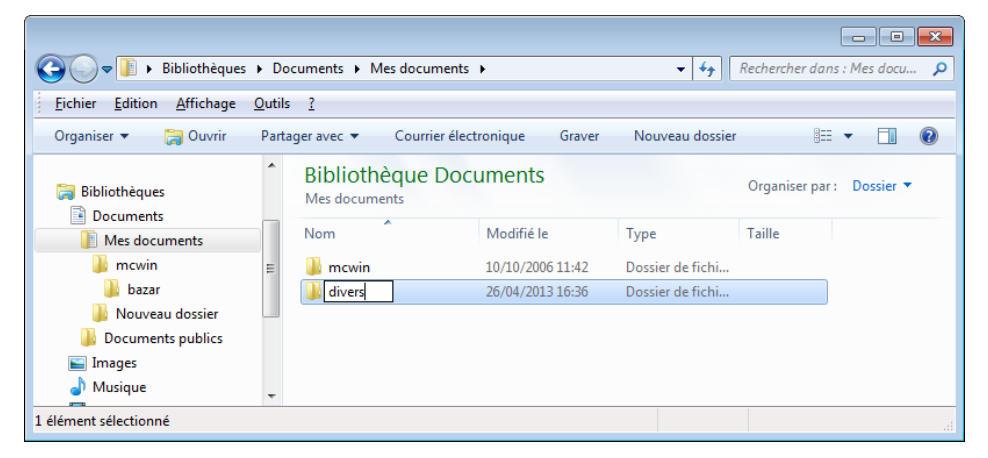

*UN DOSSIER PEUT ÊTRE AUSSI CRÉÉ PAR LA COPIE D'UN DOSSIER EXISTANT (PROCÉDURE SIMILAIRE À LA COPIE DE FICHIER)* 

# <span id="page-32-1"></span><span id="page-32-0"></span>AUTRES MANIPULATIONS

#### EFFECTUER UNE SÉLECTION AVANT TOUTE OPÉRATION

#### ● SUPPRESSION

touche SUPPR ou FICHIER SUPPRIMER ou clic-droit et SUPPRIMER puis confirmation nécessaire (pour éviter toute fausse manipulation)

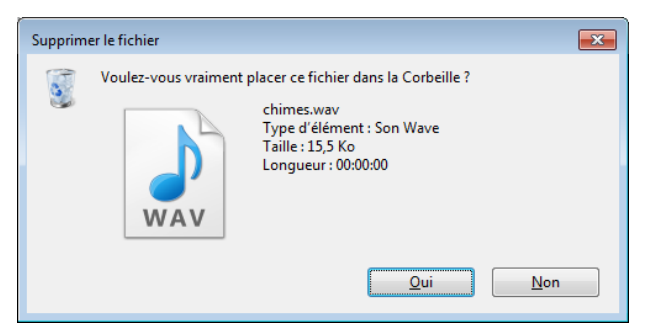

en ouvrant la corbeille, possibilité éventuelle de récupération :

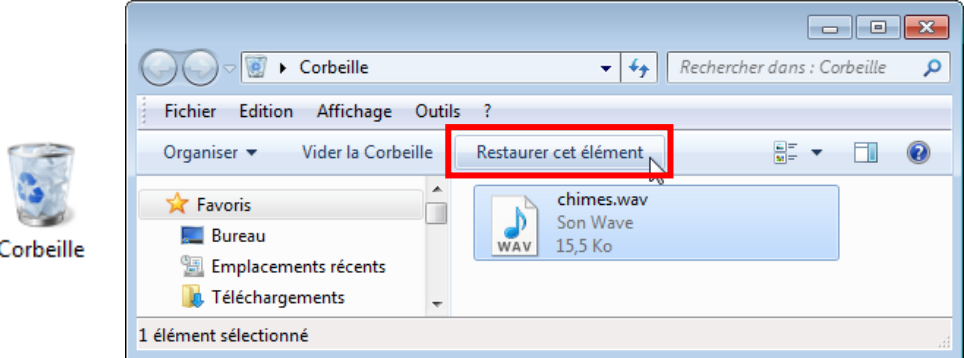

ATTENTION ! IMPOSSIBLE DE RÉCUPÉRER UN FICHIER EFFACÉ SUR CLEF USB OU APRÈS LA VIDAGE DE LA CORBEILLE (BOUTON VIDER LA CORBEILLE)

autre possibilité : MAJUSCULE+SUPPR pour effacer définitivement (très dangereux)

CHANGEMENT DE NOM (fichier ou dossier)

commande FICHIER RENOMMER (ou via le clic-droit ou F2) puis modifier le nom

- RACCOURCI **(elément pointant vers un fichier ou un dossier)** 
	- 1) commande FICHIER CRÉER UN RACCOURCI (ou via le clic-droit)
	- 2) déplacer le raccourci vers un dossier ou sur le bureau

*DE MANIÈRE GÉNÉRALE, LE CLIC-DROIT PERMET D'EFFECTUER RAPIDEMENT LES PRINCIPALES MANIPULATIONS SUR UN FICHIER OU UN DOSSIER* 

# <span id="page-33-0"></span>EXPLORATION VIA LE POSTE DE TRAVAIL

MODE COMPLÉMENTAIRE À L'EXPLORATEUR DE FICHIERS

### EXPLORATION PAR ÉTAPES

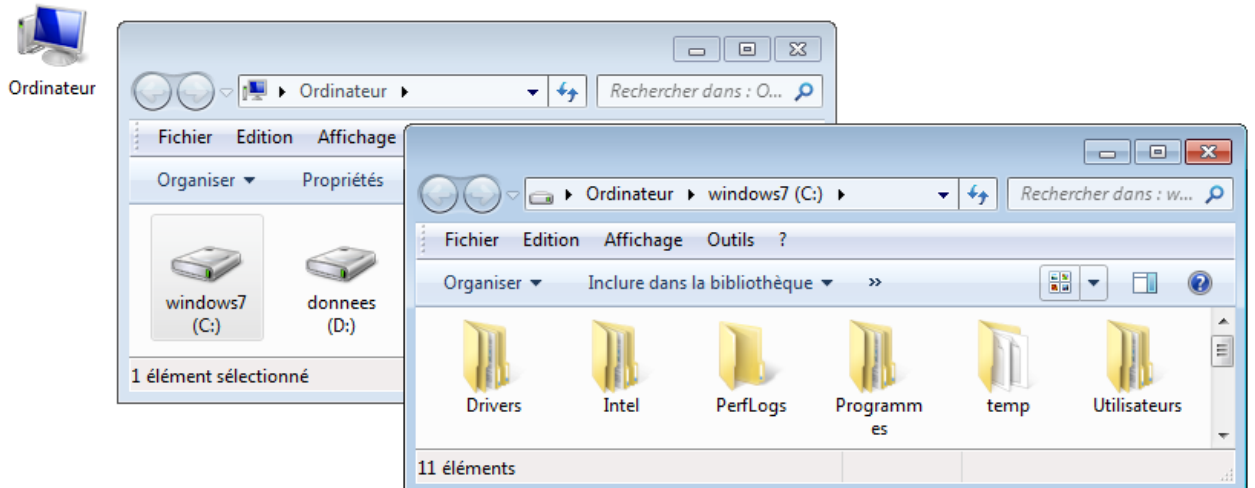

### FENÊTRE UNIQUE OU DÉMULTIPLIÉE

#### commande OUTILS OPTIONS DES DOSSIERS puis dans l'onglet GÉNÉRAL réglage PARCOURIR LES DOSSIERS

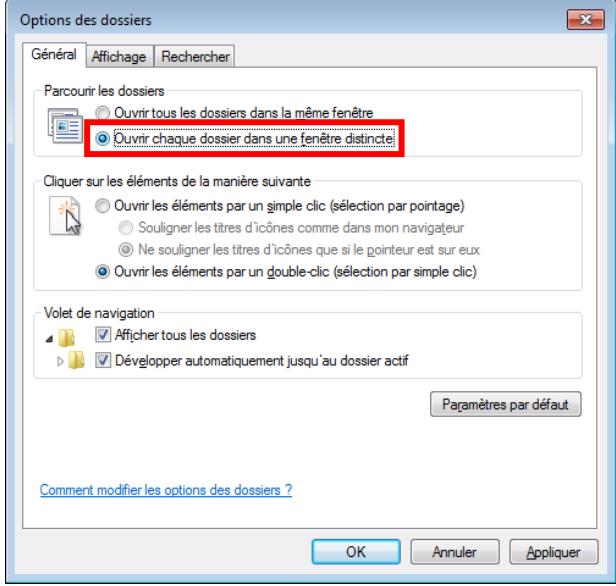

*L'USAGE DE L'EXPLORATEUR DE WINDOWS EST FORTEMENT CONSEILLÉ :*

*PLUS RAPIDE ET SURTOUT PLUS EFFICACE* 

### <span id="page-34-1"></span>**• ARBORESCENCE**

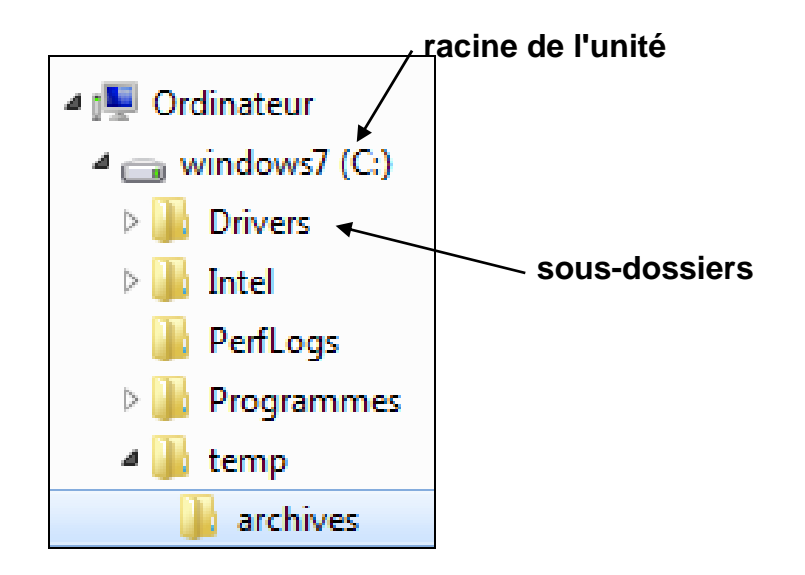

analogie avec un arbre généalogique (racine et branches : dossiers)

 $\bullet$  NOTATION

 $\overline{a}$ 

 $C: \setminus$ 

C:\temp

C:\temp\archives

chemin d'accès au dossier (*path*)

ATTENTION ! SYMBOLE DE LA BARRE OBLIQUE INVERSÉE<sup>[1](#page-34-0)</sup> (« \ » ET NON « / »)

<span id="page-34-0"></span><sup>1</sup> Appelée aussi « contre-oblique » (en anglais : *antislash*)

# <span id="page-35-1"></span>RECHERCHES DE FICHIERS

CAS DE RECHERCHES SIMPLES<sup>[1](#page-35-0)</sup>

#### **• RECHERCHE D'UNE APPLICATION**

Cliquer sur le bouton DÉMARRER puis taper le nom de l'application dans la zone RECHERCHER LES PROGRAMMES ET LES FICHIERS

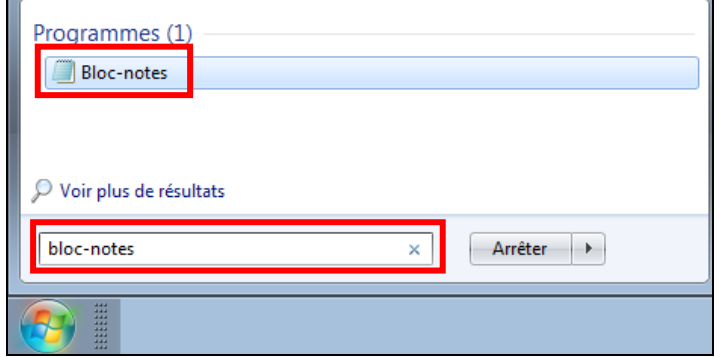

le résultat de la recherche doit apparaître au-dessus, lors de la saisie du nom (pour abandonner, appuyer sur la touche ECHAP)

#### RECHERCHE D'UN FICHIER DANS UN DOSSIER FICHIER

Touche F3, ou ouvrir le dossier dans l'explorateur puis taper le nom du fichier recherché en haut à droite dans la zone RECHERCHER DANS : ...

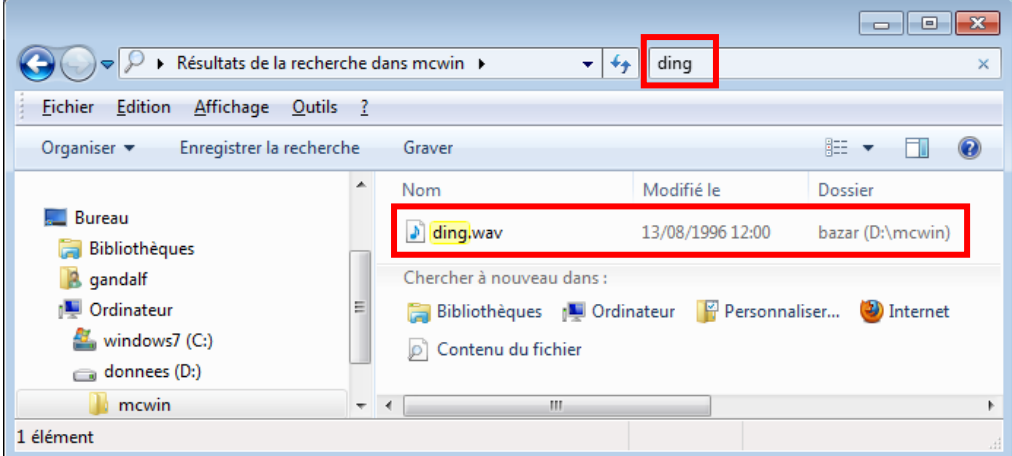

le résultat de la recherche doit apparaître dans le volet de droite, au fur et à mesure de la saisie du nom

 $\overline{a}$ 

LA RECHERCHE S'EFFECTUE A PRIORI PAR CORRESPONDANCE PARTIELLE AVEC LE NOM (TOUT FICHIER OU TOUTE APPLICATION DONT LE NOM CONTIENT CE QUI EST SAISI)

*BIEN PRATIQUE POUR RETROUVER UN FICHIER (OU UN DOSSIER)*

<span id="page-35-0"></span><sup>1</sup> Il existe aussi des options avancées de recherche (« filtres ») ainsi que des logiciels spécialisés de recherche de fichiers, exemple : Copernic Desktop Search, non présentés ici

# <span id="page-36-0"></span>EXERCICE AVEC L'EXPLORATEUR WINDOWS

### 1) PRÉPARATION

Créer un dossier pour l'exercice (exemple : d:\exercice), puis y recopier le **contenu** du dossier d'exemple mcwin

### 2) RÉORGANISATION

Regrouper les fichiers f1.txt à f3.txt dans un sous-dossier (divers), Sub-diviser le dossier bazar en plusieurs sous-dossiers afin d'y répartir chacun de ses fichiers par famille (opc et wav)

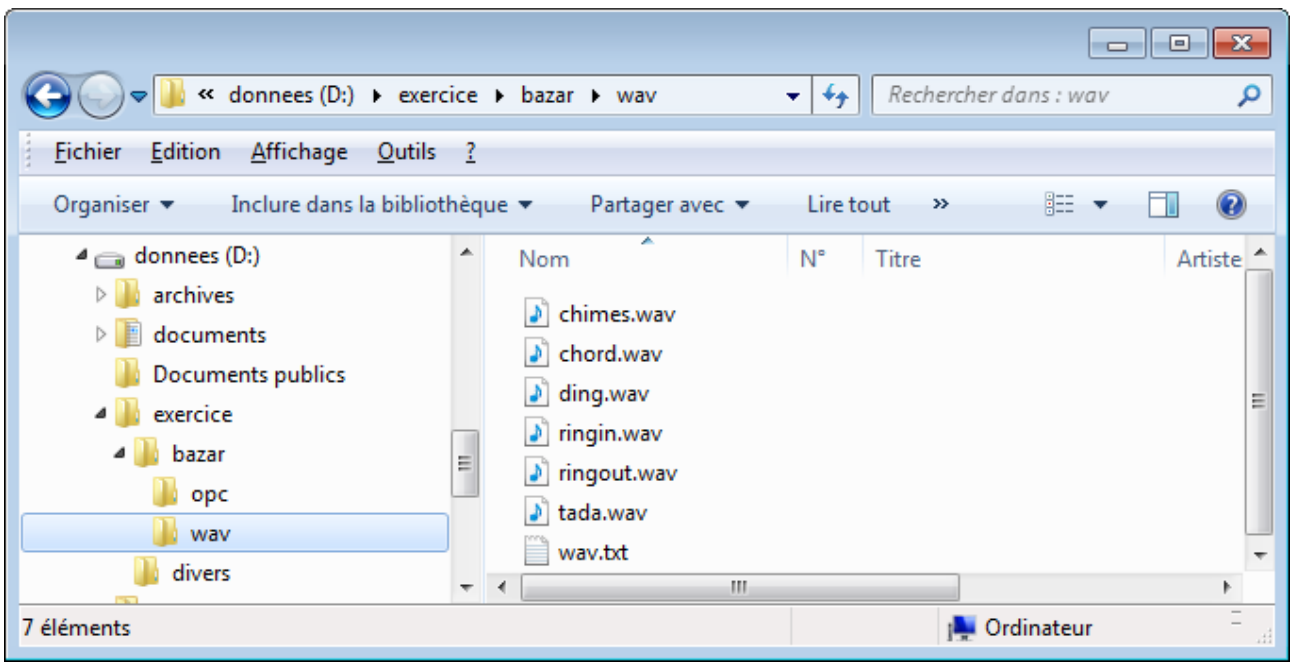

# <span id="page-37-0"></span>OUVERTURE DANS UNE APPLICATION

Lancer le bloc-notes via DÉMARRER TOUS LES PROGRAMMES ACCESSOIRES

### OUVERTURE D'UN FICHIER (F1.TXT)

commande FICHIER OUVRIR dans le bloc-notes

#### 1) Sélection de DOCUMENTS puis double-clic ou bouton OUVRIR

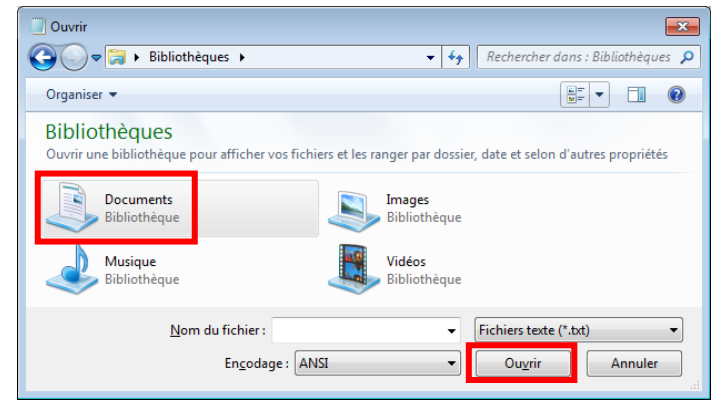

2) Sélection puis ouverture du dossier (divers)

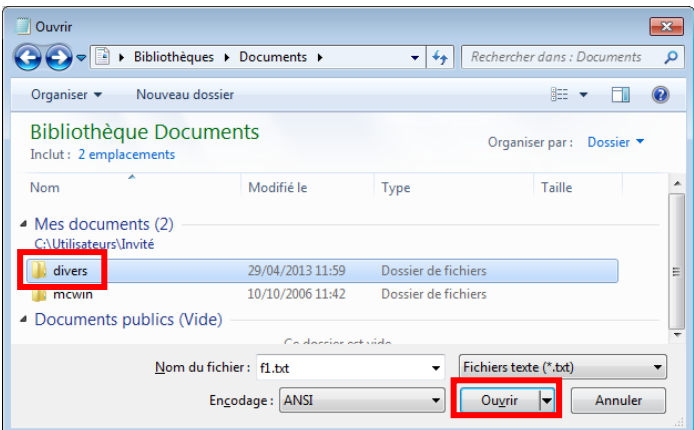

3) Sélection puis ouverture du fichier  $(f1.txt)$ 

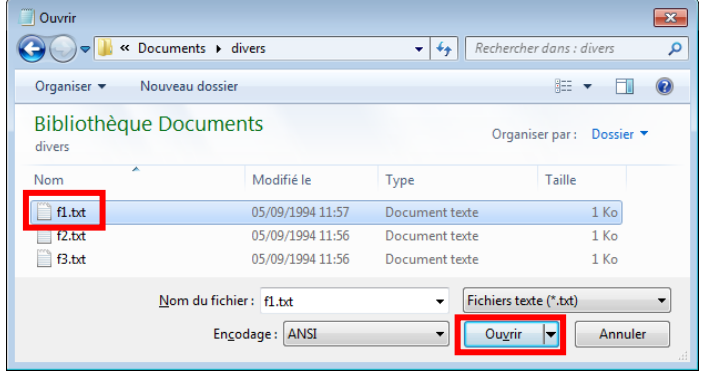

# <span id="page-38-0"></span>PARCOURS D'ARBORESCENCE

Manipulations dans la barre d'adresse de la fenêtre d'exploration

- OUVERTURE D'UN AUTRE FICHIER (FICHIER OUVRIR)
	- 1) Accès au dossier parent : clic sur son nom

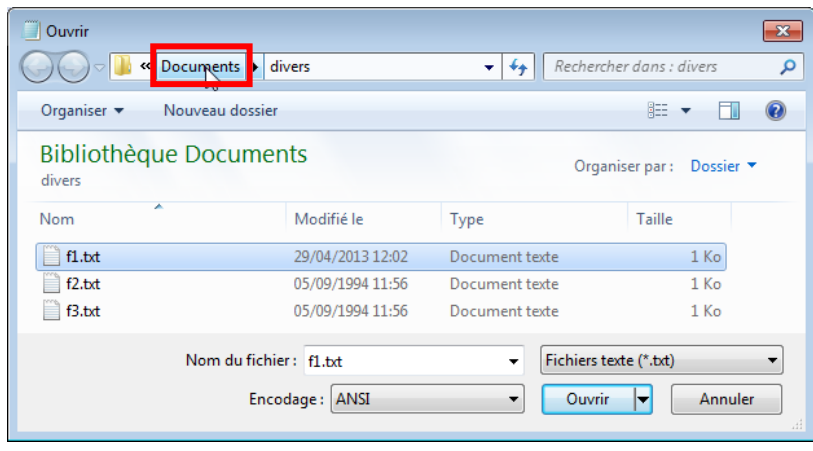

2) Accès à un dossier frère : clic sur  $\sqrt{ }$  devant le nom du dossier

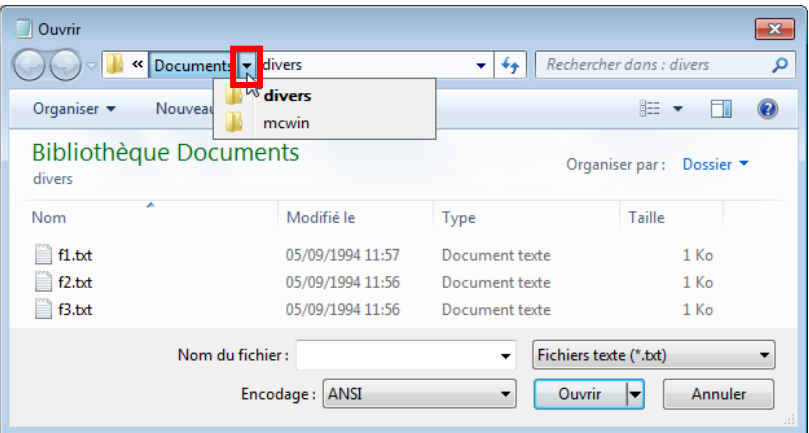

3) Accès à un dossier ascendant du parent : clic sur  $\boxed{\cdot}$  ou  $\boxed{\cdot}$  devant le parent

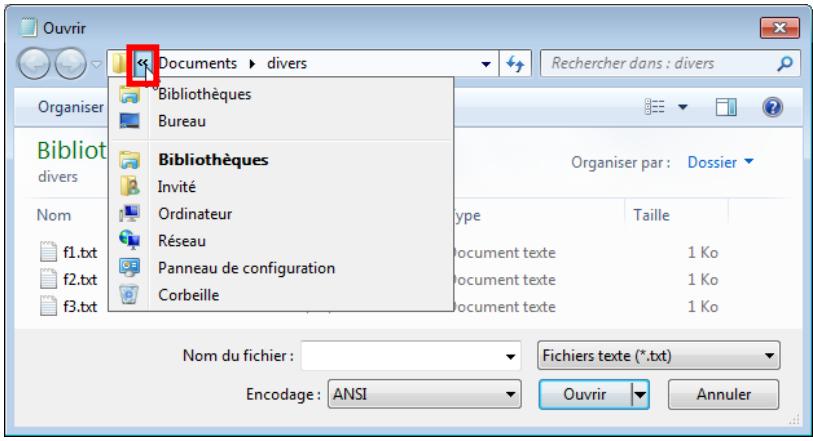

# <span id="page-39-0"></span>EXERCICES SUR LES DOSSIERS ET LES FICHIERS

- 1) Comment s'identifie une unité ?
- 2) Citer 2 méthodes sûres pour déplacer un fichier

3) Peux-t-on toujours récupérer dans la corbeille un fichier effacé par erreur ?

- 4) A combien de kilo-octets correspond un méga-octets ?
- 5) Dans la boîte de dialogue d'ouverture d'un fichier, quel est le moyen le plus simple pour passer au dossier parent ?
- 6) Parmi les noms de fichier suivants, quels sont ceux invalides ou déconseillés :
	- a) rêve.txt
	- b) Mon beau rapport de juillet.doc
	- c) chap/22.doc
	- d) mono-carotte.doc
	- e) aquarelle Boisgontier de Brassica rapa.jpeg
	- f) ens&rech.xls
	- g) Concert>22\_08.gif

7) Citer 3 méthodes pour sélectionner plusieurs icônes de fichiers ensemble.

8) Comment retrouver l'application de la calculatrice ?

# <span id="page-40-0"></span>QUELQUES MANIPULATIONS PRATIQUES

### IMPRESSION

Choix d'une imprimante

Suivi des impressions

AIDE DE WINDOWS

Consultation et recherche

### MANIPULATION D'APPLICATIONS

Passage d'informations via le presse-papier

Contrôle à l'aide du gestionnaire de tâches

### <span id="page-41-1"></span>IMPRIMER A PARTIR DU BLOC-NOTES

commande FICHIER IMPRIMER puis choisir une imprimante  $($ celle par défaut $<sup>1</sup>$  $<sup>1</sup>$  $<sup>1</sup>$ </sup> est proposée automatiquement) et valider enfin via le bouton IMPRIMER

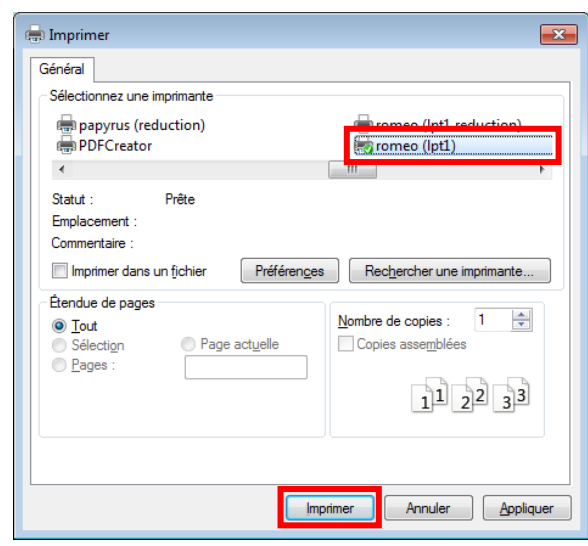

### SUIVI DES IMPRESSIONS

commandeDÉMARRER PÉRIPHÉRIQUES ET IMPRIMANTES puis choisir l'imprimante et l'ouvrir (double clic)

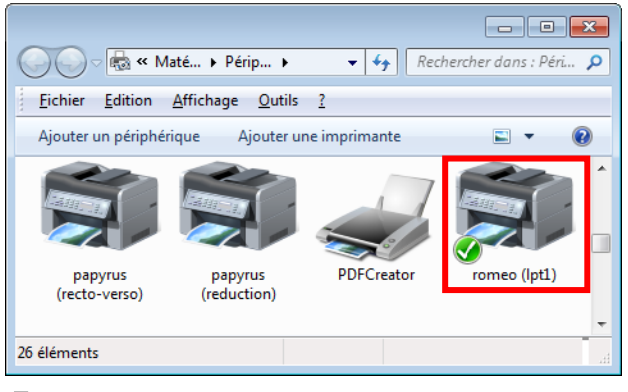

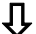

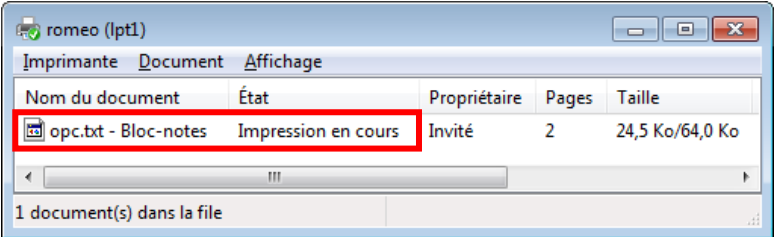

ici, le document opc.txt est en cours d'impression

pour annuler une impression (en cours ou en attente) :

1) sélectionner le document

 $\overline{a}$ 

- 2) commande DOCUMENT ANNULER
- 3) patienter quelques instants (effet non immédiat)

<span id="page-41-0"></span><sup>1</sup> Imprimante par défaut : choisie automatiquement en l'absence de sélection ; son icône porte une petite coche sur fond noir et elle peut être redéfinie dans la fenêtre des imprimantes (DÉMARRER PARAMÈTRES IMPRIMANTES) via la commande FICHIER DÉFINIR COMME IMPRIMANTE PAR DÉFAUT

# <span id="page-42-0"></span>PARAMÈTRAGE AVANCÉ D'UNE IMPRESSION

EXEMPLE D'UNE IMPRIMANTE AU LASER HP LASERJET

### Commande FICHIER IMPRIMER dans le bloc-notes

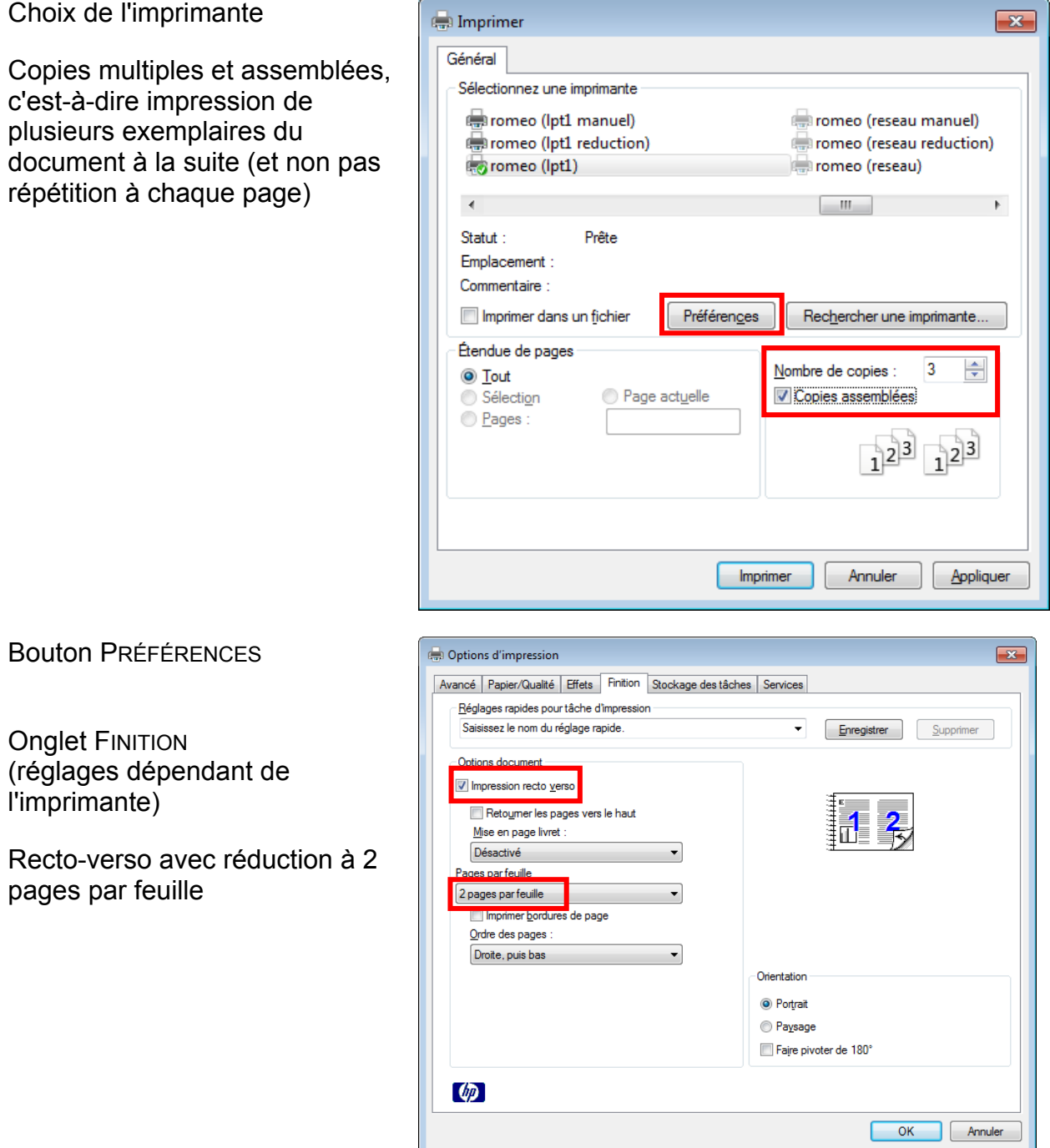

*OPTIONS FACILITANT L'ÉCONOMIE DE PAPIER* 

CommandeDÉMARRER AIDE ET SUPPORT (ou la touche F1)

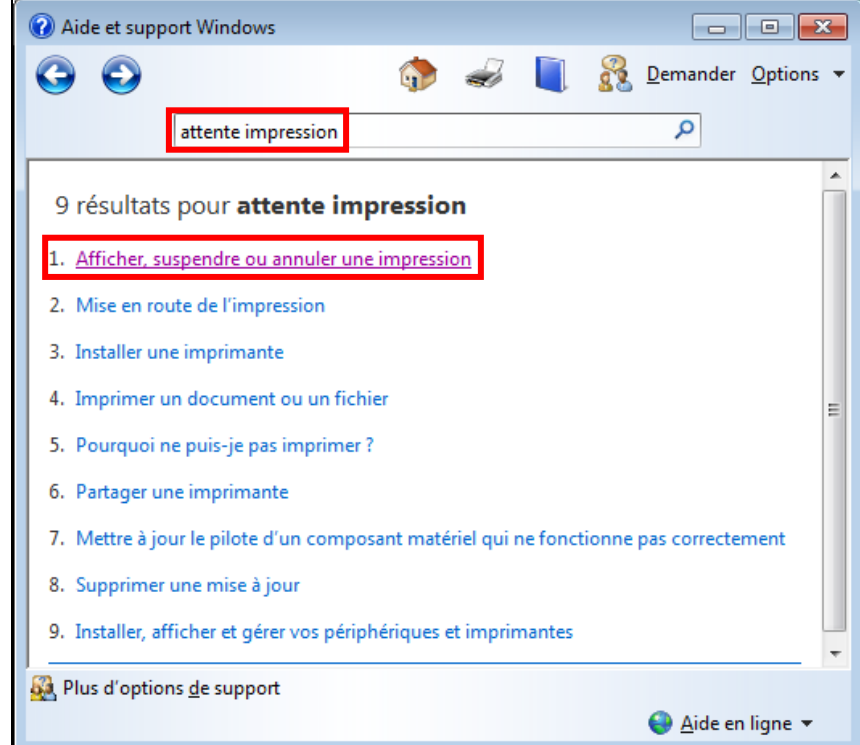

<span id="page-43-0"></span>Taper la question dans la zone RECHERCHER DANS L'AIDE puis valider avec ENTRÉE

cliquer sur l'une des rubrique des résultats afin d'obtenir l'explication détaillée

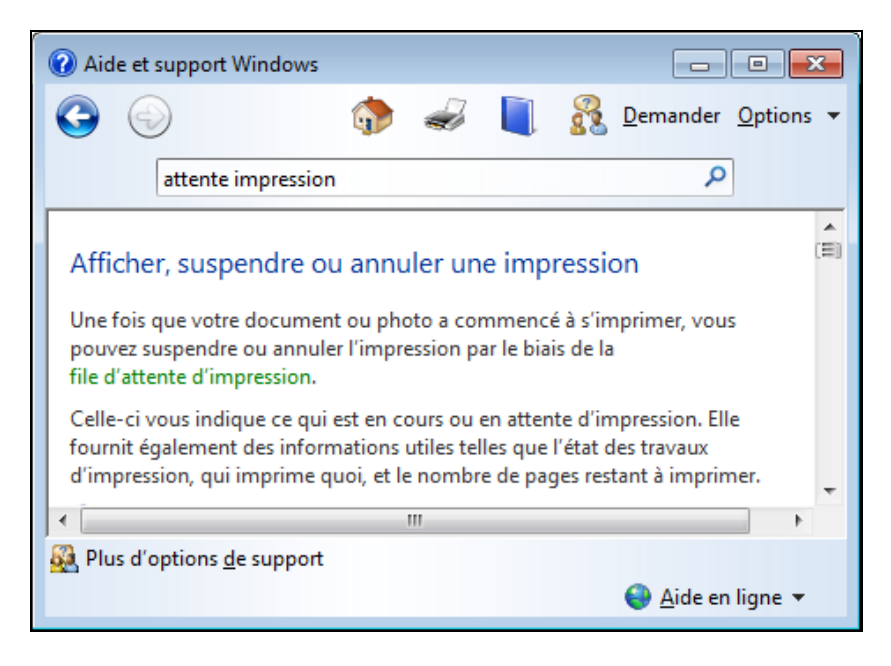

*PREMIÈRE DÉMARCHE À ADOPTER EN CAS DE SOUCI AVEC WINDOWS* 

# <span id="page-44-0"></span>PASSAGE D'INFORMATION ENTRE APPLICATIONS

LANCER LA CALCULATRICE ET LE BLOC-NOTES EN PARALLÈLE

### MÉMORISATION D'UN RÉSULTAT DE CALCUL

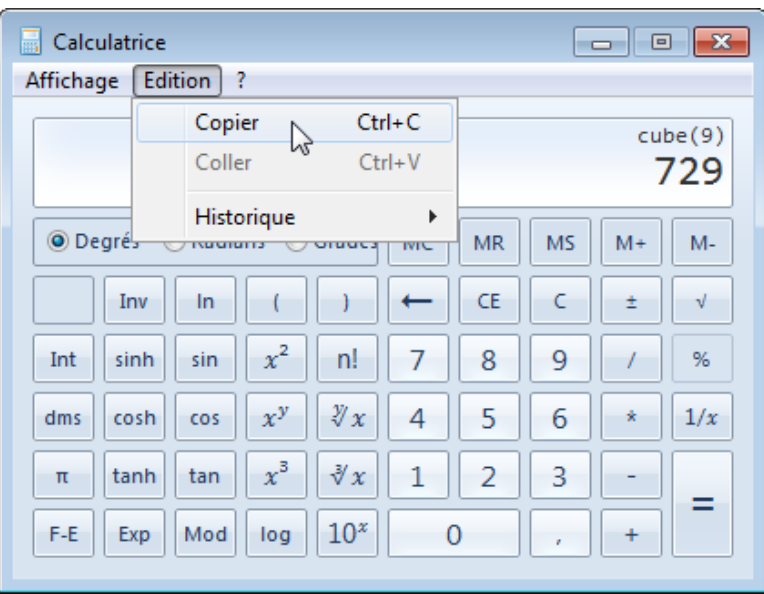

#### Effectuer une opération dans la calculatrice

résultat mis dans le « presse-papiers » par EDITION COPIER

### **• RÉCUPÉRATION DANS UN TEXTE**

Passer ensuite dans le bloc-notes (via la barre de tâches)

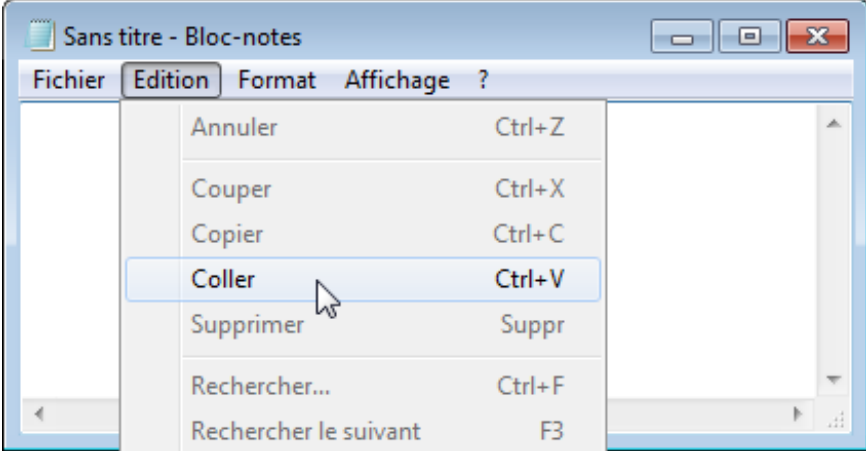

insertion du contenu du « presse-papiers » par EDITION COLLER

PRESSE-PAPIERS COMMUN À LA PLUPART DES APPLICATIONS, CTRL+C (copier*, copy*), CTRL+V (coller*, paste*), CTRL+X (couper*, Cut*)

# <span id="page-45-0"></span>LE GESTIONNAIRE DE TÂCHES

COMMENT RÉAGIR QUAND UNE APPLICATION NE RÉPOND PLUS ?

**• ACTIVATION DU GESTIONNAIRE DE TÂCHES** 

outil de contrôle des applications en cours d'exécution (« tâches »)

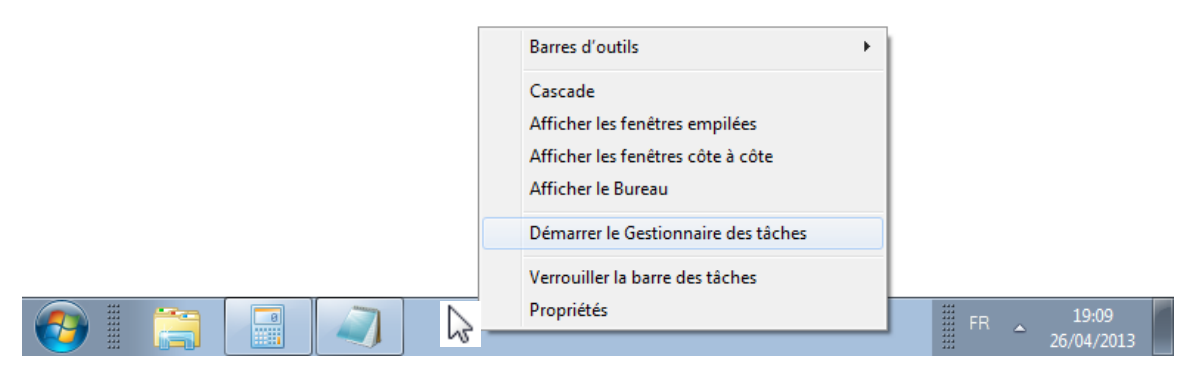

clic-droit dans la barre de tâches puis DÉMARRER LE GESTIONNAIRE DES TÂCHES ou via la combinaison de touches CTRL+ALT+SUPPR

N.

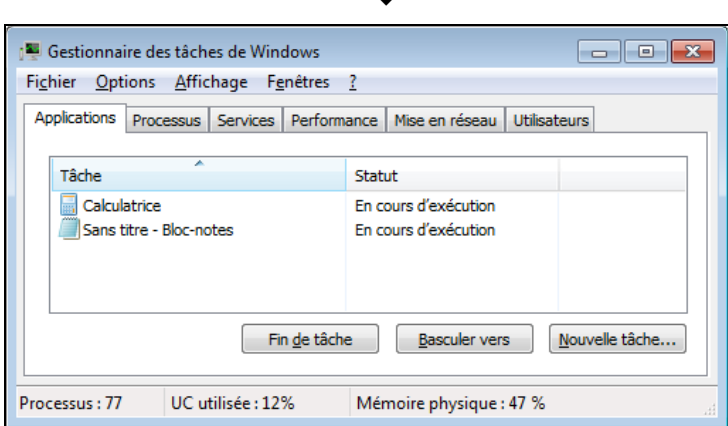

voyant d'activité associé au gestionnaire de tâches, en bas à côté de l'horloge

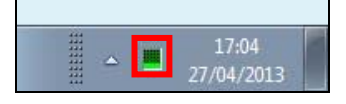

- ARRÊT FORCÉ D'UNE APPLICATION
	- 1) sélectionner l'application dans le gestionnaire de tâches
	- 2) bouton FIN DE TÂCHE
	- 3) si besoin (à l'apparition d'une boîte de dialogue), confirmer la fermeture de l'application avec le bouton FIN DE TÂCHE

### <span id="page-46-0"></span>● APPARENCE

clic droit sur le fond du bureau et choisir PERSONNALISER

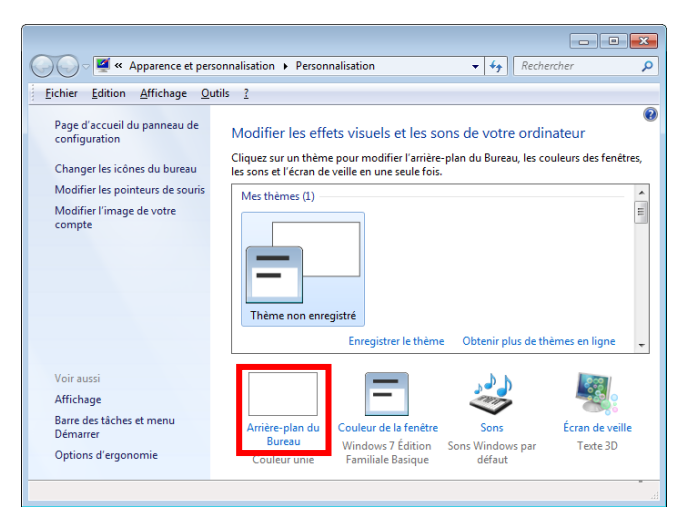

bouton ARRIÈRE-PLAN DU BUREAU pour fixer sa couleur ou placer une photo

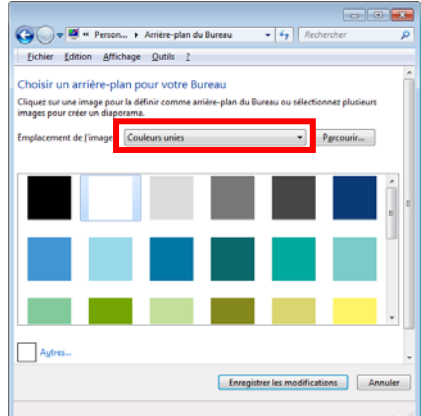

A la zone EMPLACEMENT DE L'IMAGE, options BIBLIOTHÈQUES D'IMAGE afin d'indiquer une image à l'aide du bouton PARCOURIR, ou COULEURS UNIES pour fixer la couleur du fond

 RANGEMENT DES ICÔNES SUR LE BUREAU rangement ou alignement automatique via clic-droit puis AFFICHAGE

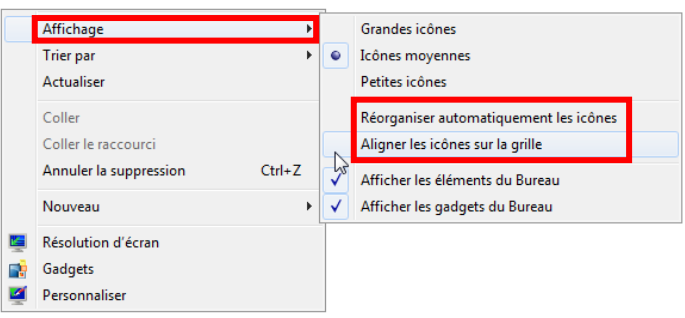

rangement manuel des icônes en les faisant glisser sur le fond du bureau

# <span id="page-47-2"></span>PERSONNALISATION : RACCOURCIS

COMMENT ACCÉDER RAPIDEMENT À UN DOSSIER OU UNE APPLICATION

### <span id="page-47-1"></span>RACCOURCI VERS UNE APPLICATION SUR LA BARRE DES TÂCHES

faire apparaître l'icône de l'application dans le menu DémarRER  $^1$  $^1$ , puis la faire glisser (il doit apparaître la bulle ÉPINGLER À BARRE DES TÂCHES) jusque sur la barre des tâches

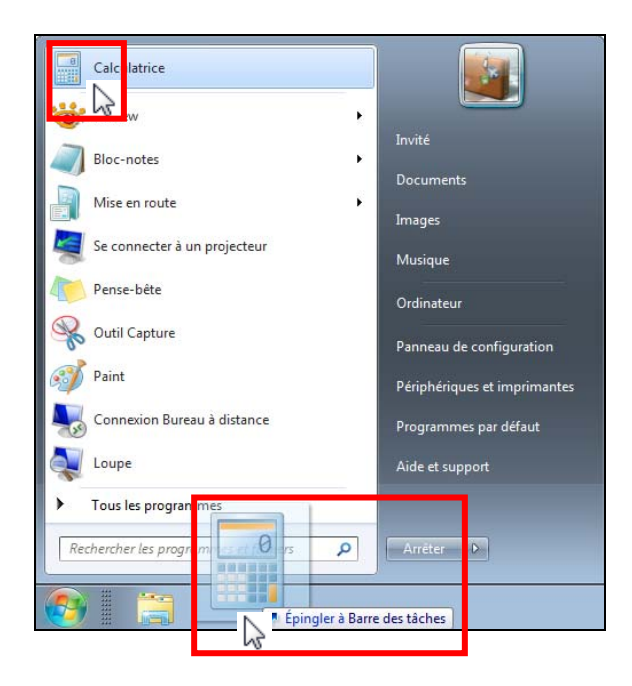

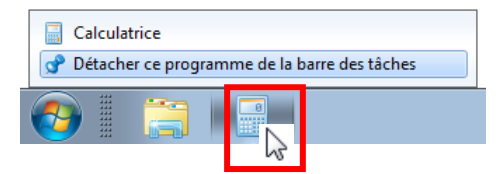

pour détacher une icône de la barre des tâches : clic-droit puis DÉTACHER CE PROGRAMME...

RACCOURCI VERS UN DOSSIER (OU FICHIER) SUR LE BUREAU

faire apparaître l'icône du dossier (ou fichier) dans l'explorateur de Windows, puis clic-droit sur l'icône et commande ENVOYER VERS BUREAU (CRÉER UN RACCOURCI)

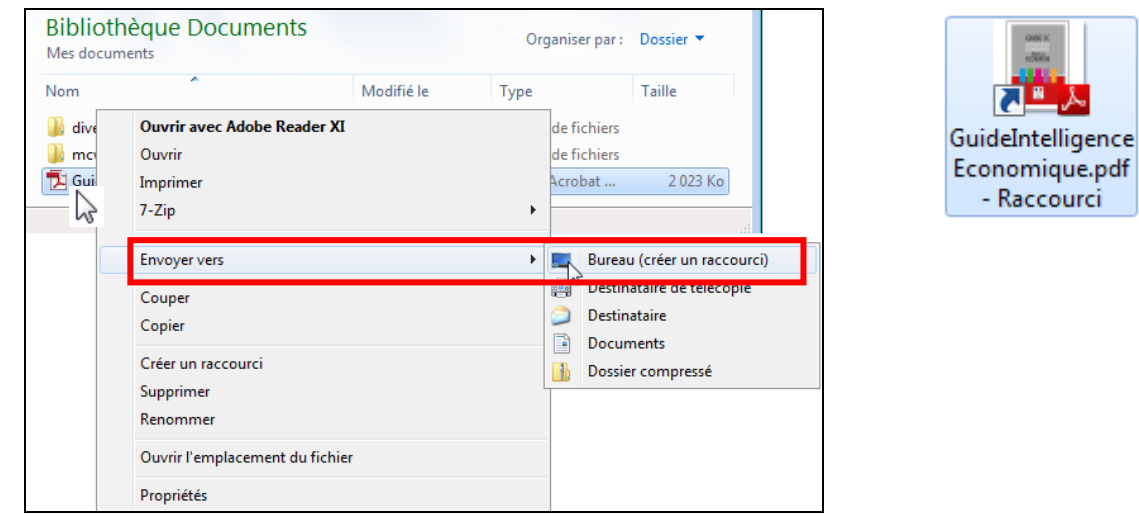

*RACCOURCI PRATIQUE POUR LES APPLICATIONS FRÉQUENTES (DÉMARRAGE EN 1 CLIC)* 

 $\overline{a}$ 

<span id="page-47-0"></span><sup>&</sup>lt;sup>1</sup> Via Tous LES PROGRAMMES ou alors par recherche sur le nom de l'application (voir page 36)

# <span id="page-48-0"></span>QUITTER WINDOWS

COMMENT FERMER WINDOWS EN FIN DE TRAVAIL

### ARRÊT COMPLET DE L'ORDINATEUR

dans le menu DÉMARRER, clic sur le bouton ARRÊTER

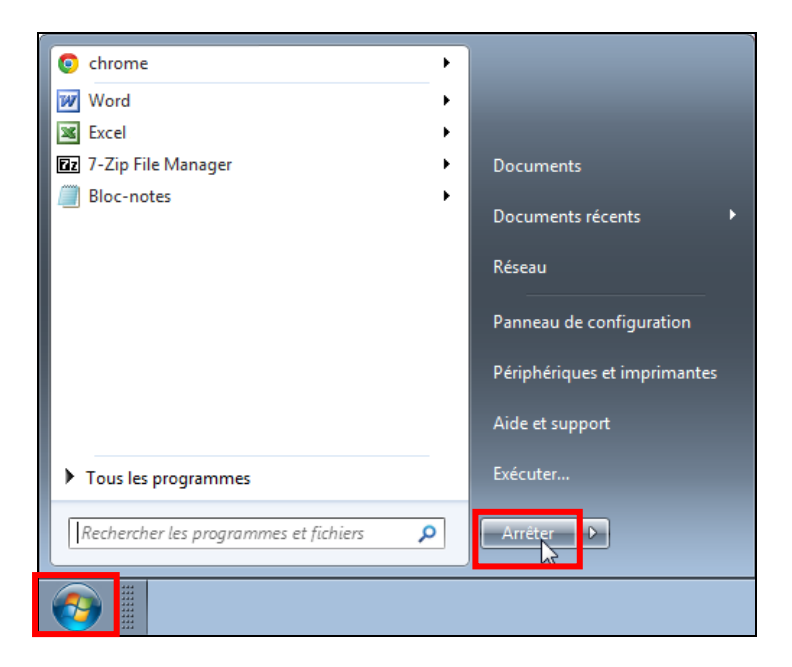

FERMETURE DE LA SESSION DE TRAVAIL OU MISE EN VEILLE

à utiliser en cas de partage de l'ordinateur avec d'autres usagers (cas de poste collectif) dans le menu DÉMARRER, clic sur **à droite du bouton ARRÊTER** puis choix de la commande FERMER LA SESSION

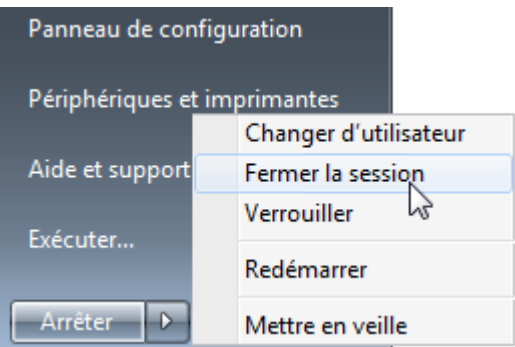

la mise en veille (suspension de l'activité de Windows avec économie d'énergie optimale) s'obtient de la même façon

*NE JAMAIS LAISSER OUVERTE UNE SESSION EN SON ABSENCE SUR UN POSTE COLLECTIF* 

# <span id="page-49-0"></span>EXERCICES SUR LES MANIPULATIONS PRATIQUES

- 1) Trouver via l'aide de Windows comment régler la vitesse du double-clic de souris
- 2) Est-il possible d'imprimer en une seule fois plusieurs copies d'un document ?
- 3) Comment obtenir la liste des documents en attente d'impression ?
- 4) Quel est le raccourci pour le collage à partir du presse-papiers ? et le nom anglais pour ce collage ?
- 5) Qu'est-ce que « l'imprimante par défaut » ?
- 6) Par quelles manipulations peut-on obtenir la fenêtre du gestionnaire de tâches ?
- 7) Comment reprendre le contrôle lors du blocage d'une application ?
- 8) Quel moyen permet d'obtenir un raccourci vers une application, un dossier ?

# <span id="page-50-0"></span>ANNEXES

SOLUTIONS DU TEST DE CONNAISSANCES

INDEX

# <span id="page-51-0"></span>SOLUTIONS DU TEST DE CONNAISSANCES

- 1) Vrai ce sont les versions couramment utilisées [page [4\]](#page-3-0)
- 2) Vrai c'est l'équivalent en anglais [page [13\]](#page-12-0)
- 3) Faux cela sert pour obtenir le 3<sup>e</sup> symbole sur certaines touches (ex. « # ») [page [13](#page-12-0)]
- 4) Faux c'est l'abréviation du mot anglais « escape » [page [13](#page-12-0)]
- 5) c) avec « Alt » enfoncé, en composant le code ASCII du symbole (0189) [pages [13](#page-12-0) et [14\]](#page-13-0)
- 6) c) a) et b) correspondent au trait de souligné (« \_ ») [page [12](#page-11-1)]
- 7) b) a) est l'accent grave et c) l'accent tréma [page [13\]](#page-12-0)
- 8) Faux c'est bel et bien un système d'exploitation pour PC [page [4\]](#page-3-1)
- 9) Faux la réduction ne provoque pas l'arrêt de l'application associée à la fenêtre mais l'endort et un bouton reste sur la barre de tâches [page [7](#page-6-0)]
- 10) c) pas à pas, directement ou par bloc [page [8\]](#page-7-0)
- 11) a) (quand ce menu existe) [page [17\]](#page-16-0)
- 12) b) car cela peut provoquer des problèmes d'identification sur d'autres ordinateurs [page [22](#page-21-0)]
- 13) b) et c) a) est un piège car en français un dossier s'appelle aussi un répertoire [page [22](#page-21-0)]
- 14) vrai- cette opération crée un raccourci [page [33\]](#page-32-0)
- 15) b) mais c) est conseillé ; a) correspond à MS-Dos et les vieilles versions de Windows (3) [page [22](#page-21-0)]
- 16) b) et c) il peut afficher en option soit tous les suffixes, soit ceux de types inconnus du système [page [24\]](#page-23-0)
- 17) a) et b) respectivement en séquence ou un à un [page [31](#page-30-0)]
- 18) a), b) et c) mais ces trois modes ne sont pas toujours disponibles simultanément [page [45](#page-44-0)]
- 19) Faux c'est d'ailleurs la méthode conseillée [page [29\]](#page-28-0)
- 20) aucune option c'est tout à fait possible sauf au même lieu de stockage, sinon on pourrait pas effectuer de copie [page [32](#page-31-0)]
- 21) b) a) peut provoquer un déplacement et c) déplace. [pages [29](#page-28-1), [30](#page-29-0)]
- 22) Faux par exemple quand le fichier était sur une disquette [page [33\]](#page-32-0)
- 23) Vrai c'est le mode de recherche normal [page [36](#page-35-1)]
- 24) a) la racine est équivalente à un dossier [page [35\]](#page-34-1)
- 25) a) la corbeille n'est modifiée que par la suppression d'un fichier [page [33\]](#page-32-0)
- 26) Vrai c'est fortement conseillé [page [23\]](#page-22-2)
- 27) Vrai c'est d'ailleurs son rôle principal [page [46](#page-45-0)]
- 28) Vrai en manipulant la file d'attente de l'impression [page [42](#page-41-1)]
- 29) Faux la mise en veille suspend mais ne ferme pas la session en cours [page [49](#page-48-0)]
- 30) Vrai [page [48](#page-47-1)]

## <span id="page-52-0"></span>INDEX

", 35 affichage des extensions, 24 Afficher le bureau, 16 7 Alt+Echap, 16, 1 Alt+Espace, 17 antislash, 35 arrêt forcé d'une application, 47 barre de défilement, 8 barre des tâches, 11 boîte de dialogue, 15 bureau, arrière-plan, 48 calculatrice, 11 chemin d'accès, 35 clavier, 12 colonne, ajustement automatique, 10 colonne, élargissement, 10 contre-oblique, 35 copier dans le dossier, 28 copier-coller, 29 Ctrl+Alt+Suppr, 47 Ctrl+V, 29, 46 Ctrl+X, 46 Démarrer, 11 aide, 45 Alt, 12 Alt+Entrée, 17 Alt+F4, 17 AltGr, 12 Apple, 4 arborescence, 35, 40 asc, 22 ASCII, 14 association, 27 barre de titre, 8 barre des menus, 9 barre d'état, 9 bibliothèque, 25 bloc-notes, 12, 39 bureau, 5, 48 casse, 23 clic, 5 clic-droit, 5 coller, 46 com, 22 copier, 46 Copy, 46 corbeille, 33 couper, 46 Ctrl++, 17 Ctrl+C, 29, 46 Ctrl+Echap, 17 cut, 46

déplier, 21 dossiers, parcours, 34 écran de veille, 15, 16 Envoyer Vers, 26 explorateur de Windows, 20 faire glisser, 5, 17 fenêtre, changer la taille, 8 7 fenêtre, fermer, 5, fenêtre, restaurer, 6 fichier, changement de nom, 33 0 fichier, copie, 28, 29, 3 fichier, ouvrir, 27, 39 gestionnaire des tâches, 47 glissement contrôlé, 30 impression, réduction, 44 imprimante par défaut, 43 liste, déplacement, 21 Maj+F10, 17 doc, 22 Documents, 25 dossier, 22, 35 dossier parent, 21, 40 dossier, création, 32 double-clic, 5 Echap, 6, 12 échappement, 12 Edition Coller, 29 Edition Copier, 29 Esc, 6 exe, 22 F1, 45 F2, 33 F3, 36 favori, 25 fenêtre, agrandir, 6 fenêtre, déplacer, 8 fenêtre, ouvrir, 5 fenêtre, réduire, 7 fichier, 22 folder, 22 gif, 22 Giga, 27 icône, 5 impression, 43 impression, annuler, 43 impression, multiple, 44 impression, recto-verso, 44 imprimante, 43 jpg, 22 Kilo, 27 lasso, 31 Macintosh, 4

Majuscule, 12 menu des applications, 11 molette de souris, 8 Options des dossiers, 24 ordinateur, 25 pointeur de la souris, 17 presse-papiers, 46 raccourcis au clavier, 17 rechercher une application, 36 règles de nommage, 23 répertoire, 22 RetourArrière, 12 sélection multiple, 31 suppression, 33 tâches, 47 touches particulières, 12 voyant d'activité, 47 Windows, 4 Méga, 27 menu contextuel, 17 menu Démarrer, 17 menu système, 6, 8 Mes documents, 25 mise en veille, 50 octet, 27 odt, 22 OS X, 4 paste, 46 path, 35 png, 22 propriétés, 17 raccourci, 33 raccourci, application, 49 racine, 35 rechercher un fichier, 36 replier, 21 réseau, 25 rtf, 22 session, 50 souris, 5, 17 suffixe, 22, 27 sxw, 22 système d'exploitation, 4 tif, 22 tri, 10 txt, 22 Ubuntu, 4 unité, 22 unité centrale, 4 volet de navigation, 20 volet d'exploration, 21

### TABLE DES MATIÈRES

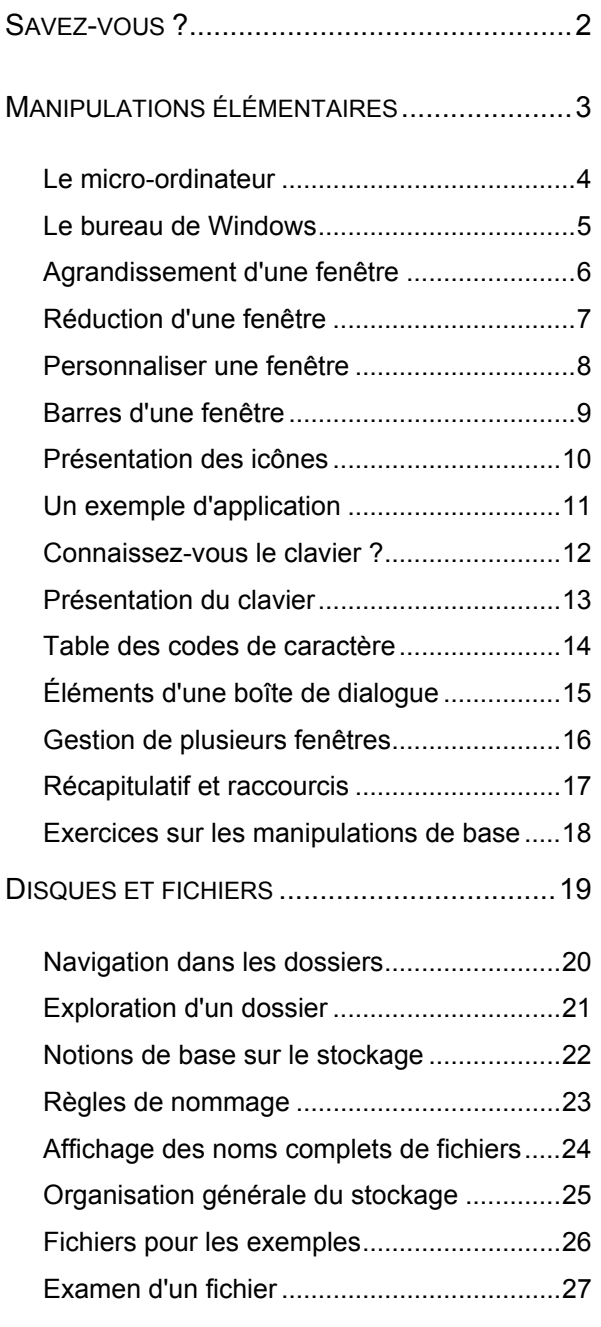

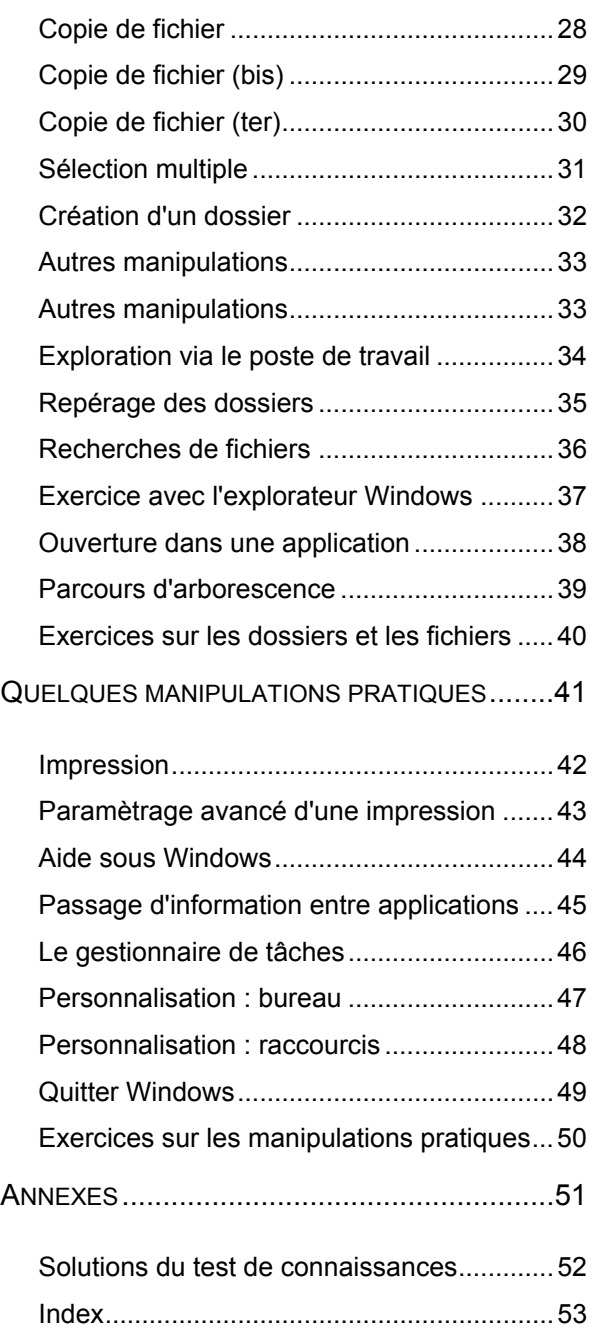